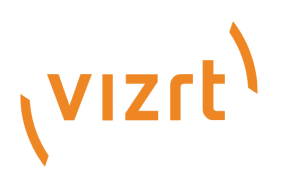

# Viz Pilot Edge User Guide

Version 2.2

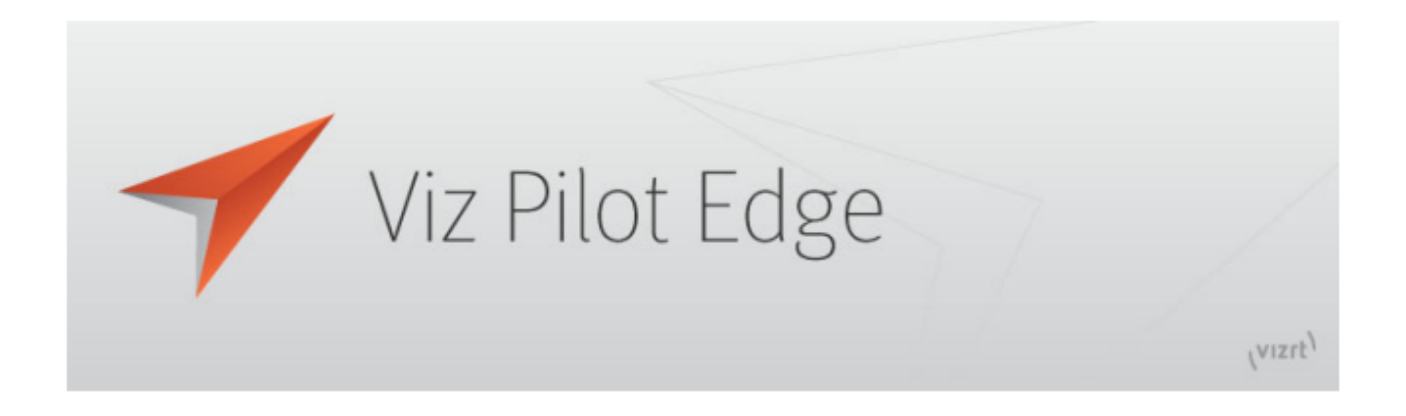

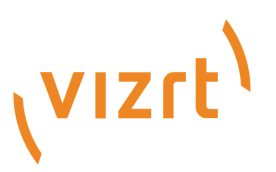

#### Copyright © 2021 Vizrt. All rights reserved.

No part of this software, documentation or publication may be reproduced, transcribed, stored in a retrieval system, translated into any language, computer language, or transmitted in any form or by any means, electronically, mechanically, magnetically, optically, chemically, photocopied, manually, or otherwise, without prior written permission from Vizrt. Vizrt specifically retains title to all Vizrt software. This software is supplied under a license agreement and may only be installed, used or copied in accordance to that agreement.

#### Disclaimer

Vizrt provides this publication "as is" without warranty of any kind, either expressed or implied. This publication may contain technical inaccuracies or typographical errors. While every precaution has been taken in the preparation of this document to ensure that it contains accurate and up-todate information, the publisher and author assume no responsibility for errors or omissions. Nor is any liability assumed for damages resulting from the use of the information contained in this document. Vizrt's policy is one of continual development, so the content of this document is periodically subject to be modified without notice. These changes will be incorporated in new editions of the publication. Vizrt may make improvements and/or changes in the product(s) and/or the program(s) described in this publication at any time. Vizrt may have patents or pending patent applications covering subject matters in this document. The furnishing of this document does not give you any license to these patents.

#### Technical Support

For technical support and the latest news of upgrades, documentation, and related products, visit the Vizrt web site at [www.vizrt.com.](http://www.vizrt.com)

#### Created on

2021/12/21

# Contents

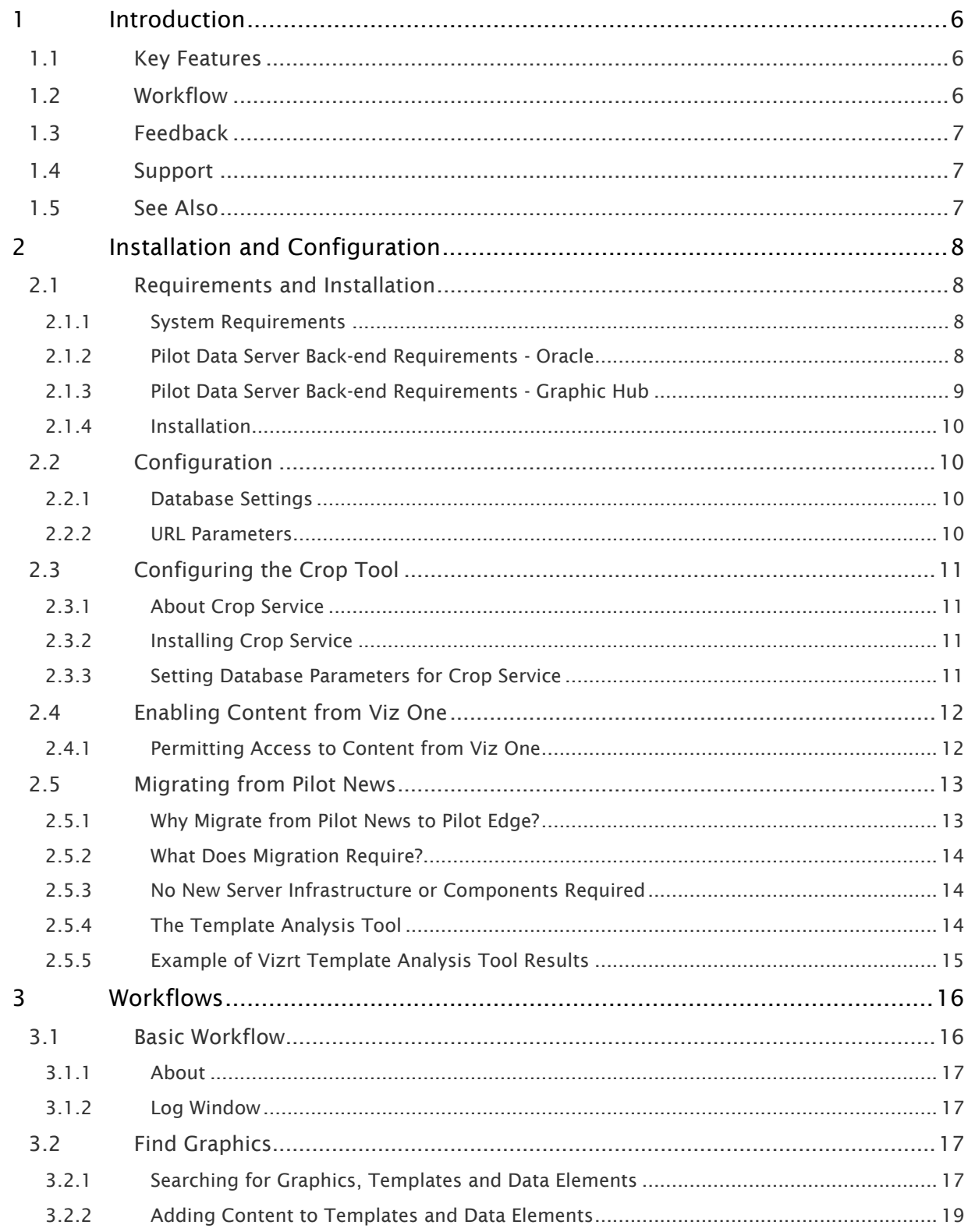

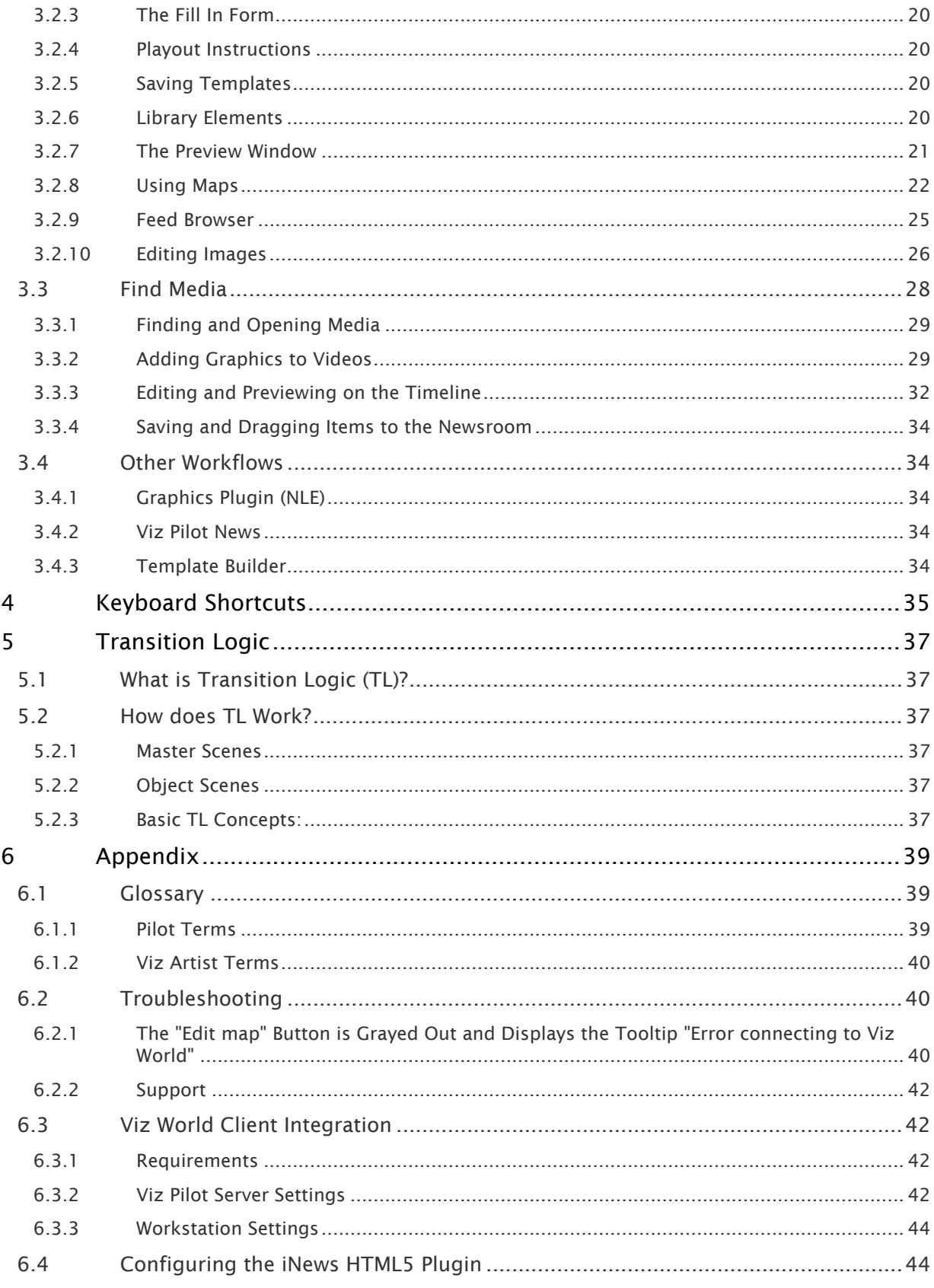

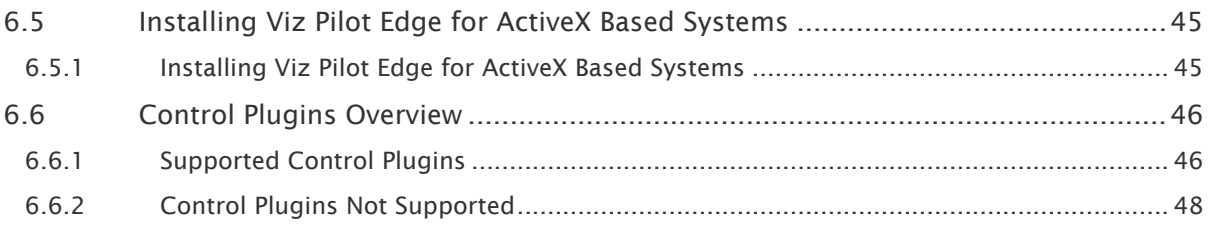

## <span id="page-5-0"></span>1 Introduction

Viz Pilot Edge is a newsroom component that's used to create, manage and deliver content to live and taped broadcast productions. Viz Pilot Edge can also be used as a Graphics Plugin user interface in NLE workflows.

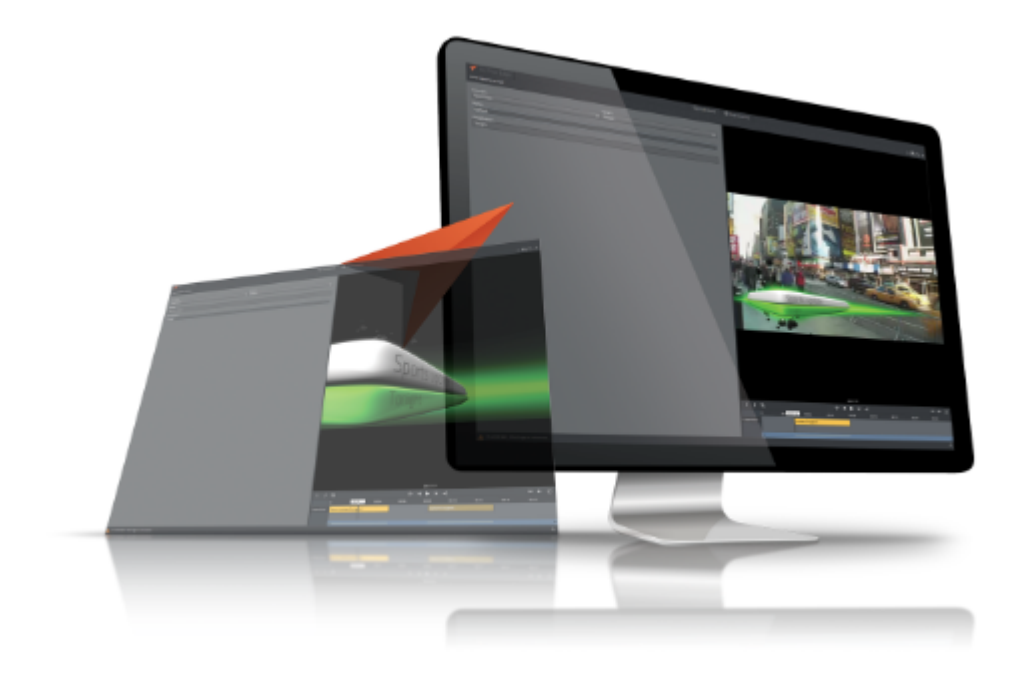

## <span id="page-5-1"></span>1.1 Key Features

- Search for graphics templates, elements and media assets.
- Add and edit content using an auto-generated Fill In Form.
- Preview graphics.
- Open and edit videos.
- Add, move or remove graphics in the timeline.
- Preview videos with graphics.
- Save data elements to the database.

## <span id="page-5-2"></span>1.2 Workflow

- Fill templates with content and store them as data elements.
- Move data elements into the newsroom rundown.

## <span id="page-6-0"></span>1.3 Feedback

We welcome your feedback on Vizrt products and documentation. Please contact your local Vizrt customer support team at [http://www.vizrt.com.](http://www.vizrt.com/)

## <span id="page-6-1"></span>1.4 Support

<span id="page-6-2"></span>Support is available at the [Vizrt Support Portal.](https://community.vizrt.com/)

## 1.5 See Also

- The [Viz Pilot User Guide](http://documentation.vizrt.com/viz-pilot.html) covers the entire Viz Pilot system.
- [Template Builder](https://docs.vizrt.com/template-builder.html) is a tool for customizing Fill In Forms that can be used by Viz Pilot Edge.
- The [Viz Artist User Guide](http://docs.vizrt.com/viz-artist-guide/4.2/Viz_Artist_User_Guide.html).

For more information about all Vizrt products, visit:

- [www.vizrt.com](http://www.vizrt.com)
- [Vizrt Documentation Center](http://documentation.vizrt.com/)
- [Vizrt Training Center](http://www.vizrt.com/training/)
- [Vizrt Forum](http://forum.vizrt.com/)

## <span id="page-7-0"></span>2 Installation And Configuration

This section shows you how to install and configure Viz Pilot Edge.

- [Requirements and Installation](#page-7-1)
- [Configuration](#page-9-1)
- [Configuring the Crop Tool](#page-10-0)
- [Enabling Content from Viz One](#page-11-0)
- [Migrating from Pilot News](#page-12-0)

## <span id="page-7-1"></span>2.1 Requirements And Installation

<span id="page-7-2"></span>This section shows you how to plan, install and configure a new Viz Pilot Edge system. It also explains how to prepare your existing Viz Pilot system to be able to work with Viz Pilot Edge.

### 2.1.1 System Requirements

#### Pre-Installation Requirements

- A Vizrt Viz Pilot system must be installed and actively in use.
- The following Viz Pilot backend infrastructure is required:
	- Oracle or Graphic Hub servers to store Pilot templates and data elements.
	- NRCS system integrated with Viz Pilot system.
	- Viz Preview Server or Connection Broker for graphics preview.
	- Set of Viz Artist scenes used in broadcast.

#### Hardware Requirements

There are no known hardware limitations for Viz Pilot Edge, other than requirements stipulated by newsroom systems that are hosting the client.

#### Software and Browser Requirements

A Note: It is strongly recommended to use the latest version of Viz Pilot Edge.

If you are running Viz Pilot Edge inside a browser, the following minimum requirements apply:

- Microsoft Internet Explorer 11 +
- $\cdot$  Chrome 64 +
- Safari 11.0 +

### <span id="page-7-3"></span>2.1.2 Pilot Data Server Back-end Requirements - Oracle

You only need to consider the Pilot Schema version below when using Oracle.

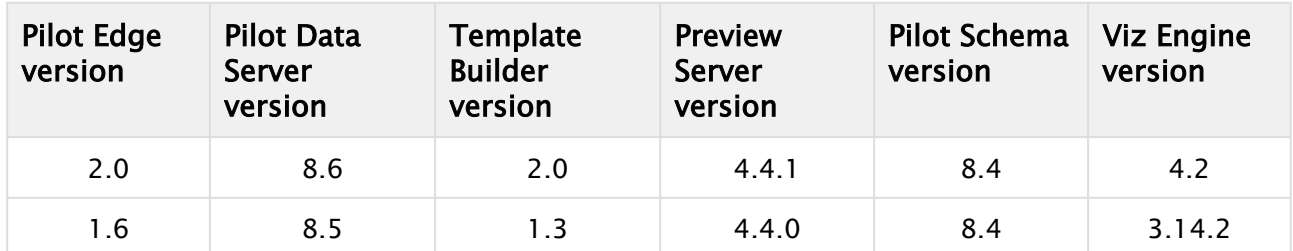

Pilot Edge and Pilot back-end Compatibility Matrix

## <span id="page-8-0"></span>2.1.3 Pilot Data Server Back-end Requirements - Graphic Hub

In most instances, only Pilot Schema version >= 6.0 can be used with a Graphic Hub back-end. So, if you running Pilot schema 5.x, then you need to upgrade it first to, at least, version 6.0. Full list of compatible versions is available in the [Graphic Hub Administrator Guide](http://docs.vizrt.com/graphic-hub-guide/3.4/Viz_Pilot_Database_Management.html).

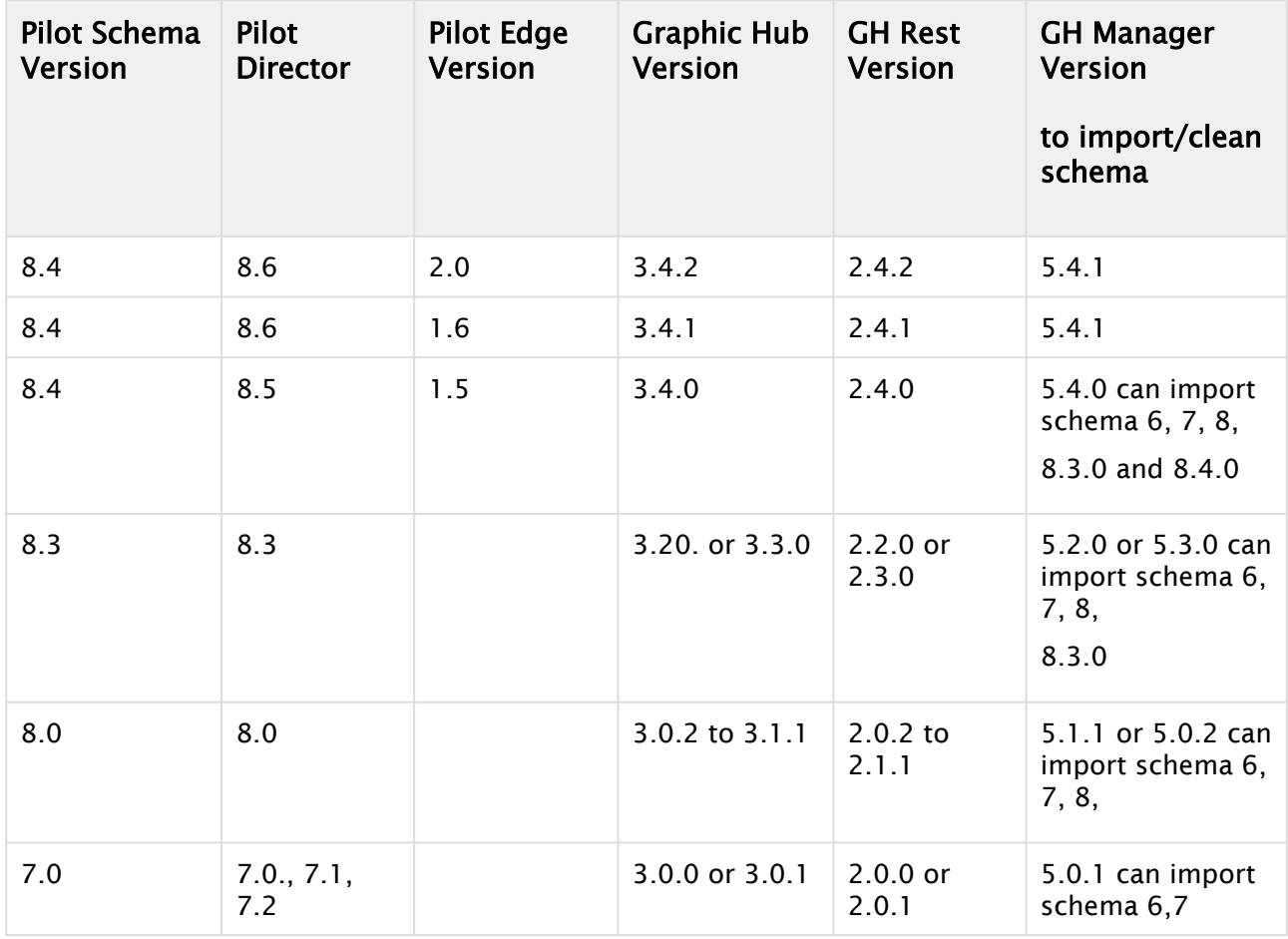

## <span id="page-9-0"></span>2.1.4 Installation

If Pilot infrastructure has not been installed, please follow the Installation procedure is described in [Pilot Data Server Installation a](http://docs.vizrt.com/pilot-data-server-guide/8.5/Installation.html)nd other related administration guides. Viz Pilot Edge opens as a web application in a browser:

Viz Pilot Edge URL: [The URL to access Viz Pilot Edge is:](http://pds-host-name:8177/app/pilotedge/PilotEdge.html)  http://hostname:8177/app/ pilotedge/PilotEdge.html.

#### See also

• [Installing Viz Pilot Edge for ActiveX Based Systems](#page-44-0)

## <span id="page-9-1"></span>2.2 Configuration

<span id="page-9-2"></span>Use the settings below to modify the setup to suit your requirements.

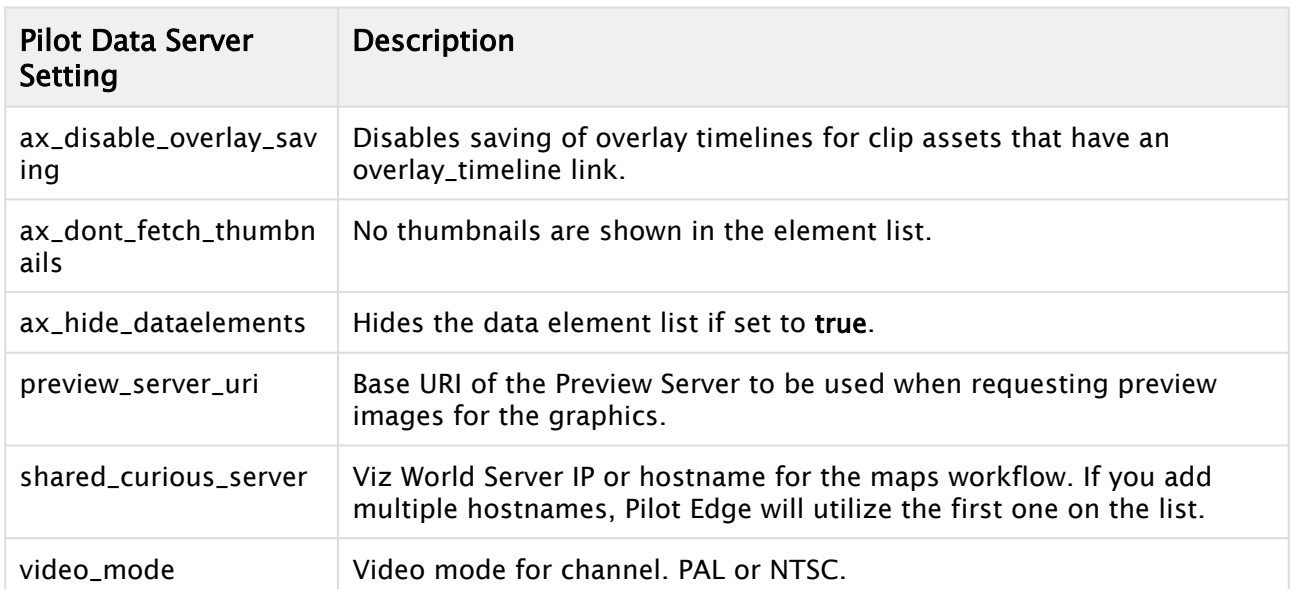

## 2.2.1 Database Settings

### <span id="page-9-3"></span>2.2.2 URL Parameters

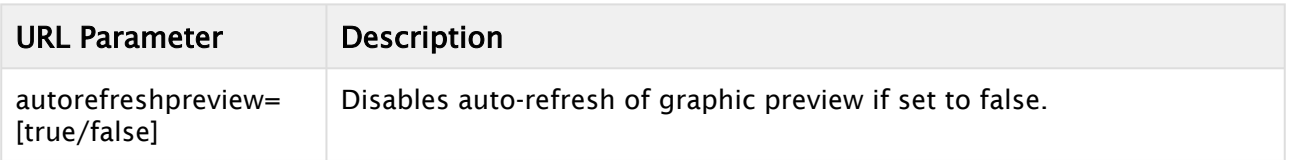

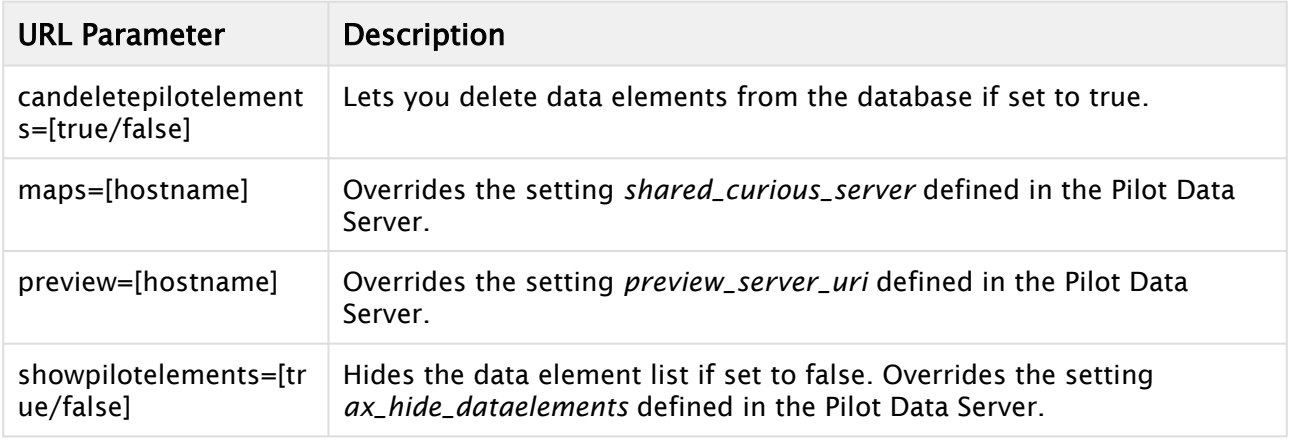

## <span id="page-10-0"></span>2.3 Configuring The Crop Tool

Crop Service and Pilot Data Server must both be installed before you can use Viz Pilot Edge's crop tool, Image Editor. To simplify configuration, it's recommended to install Crop Service and Pilot [Data Server on the same machine. If they're installed on different machines, see](#page-11-2) Configuring the Connection from Crop Service to Pilot Data Server below. See also the Pilot Data Server Installation section in the [Viz Pilot User Guide](https://docs.vizrt.com/viz-pilot.html).

### <span id="page-10-1"></span>2.3.1 About Crop Service

Crop Service is a Viz Pilot tool used for basic cutting, zooming and rotating of images. It provides an efficient way for journalists and editors to quickly add new images to a data element. Crop Service makes it possible to crop RestVOS images and images from any Viz One server.

## <span id="page-10-2"></span>2.3.2 Installing Crop Service

To install Crop Service, run the Crop Service installer: *VizrtPilotCropService-x64-x.y.msi.*

[Note: To be able to load all kinds of TGA images, a codec program like](https://www.fastpictureviewer.com/codecs/) https:// www.fastpictureviewer.com/codecs/ must installed on the machine where crop service is running.  $\bullet$ 

### <span id="page-10-3"></span>2.3.3

## Setting Database Parameters for Crop Service

Database Parameters in the Pilot Data Server must be configured for Crop Service:

- 1. [See To access the Pilot Data Server Web Interface in the Pilot Data Server](https://docs.vizrt.com/viz-pilot.html) section of the Pilot User Guide.
- 2. Click the Settings link.
- 3. Select crop\_service\_uri and add the parameter for the machine on which you installed the Pilot Data Server: http://< cropservicehostname >: 8178/.
- 4. *Optional*: Set the croptool\_max\_image\_area to adjust the maximum size of a cropped image that will be served by the Pilot Data Server. If the image size (\*) is larger than

croptool\_max\_image\_area, then the image is resized, while still respecting the aspect ratio of the crop. The maximum image size applies even if no cropping is done.  $*$  Image size  $=$ image width x height in pixels.

5. Click Save.

#### <span id="page-11-2"></span>Configuring the Crop Service Connection to Pilot Data Server

A Note: If Crop Service is installed on the same machine as the Pilot Data Server, you can skip the steps below (Crop Service is already configured on your machine).

If Crop Service is installed on a different machine, configure the connection to Pilot Data Server as follows:

- 1. In Windows, open the **Services** dialogue and **stop** Crop Service.
- 2. Open the Crop Service configuration file. This must be done "As Administrator". For example, run Notepad (as administrator), and in Notepad open the config file: *C:\Program Files\Vizrt\Crop Service\CropServiceHost.exe.config.*
- 3. In the config file, find the following section:

```
<userSettings>
     <CropServiceHost.Properties.Settings>
         <setting name="PilotDataServerUri" serializeAs="String">
             <value/>
         </setting> 
     </CropServiceHost.Properties.Settings> 
</userSettings>
```
- 4. Replace *<value/>* with <value[>http://YOUR\-PDS\-HOST\-HERE:8177</value](#page-10-0)> and save your changes.
- 5. Start Crop Service.
- 6. Verify that the configuration is correct by viewing the log file at C: \ProgramData\Vizrt\Logs\CropService\cropservice.log.
- Note: If you see an error similar to: *ERROR: Failed to get payload from:* http:// localhost:8177/vcp/parameters*,* or *[Error: Unable to connect to the remote serve](http://localhost:8177/vcp/parameters)r* the configuration is incorrect, and you must repeat steps 1-6 above.

## <span id="page-11-0"></span>2.4 Enabling Content From Viz One

Some configuration may be necessary to search for and import content from Viz One if you're using Internet Explorer. You may need to change the setting below in order to make it possible to enter Viz One credentials.

## <span id="page-11-1"></span>2.4.1 Permitting Access to Content from Viz One

In Internet Explorer: Go to Tools > Internet Options > Security > Custom level...

1. Go to Miscellaneous.

- 2. Find Access data sources across domains and click Enable below it.
- 3. Click OK.
- 4. Reload Viz Pilot Edge.

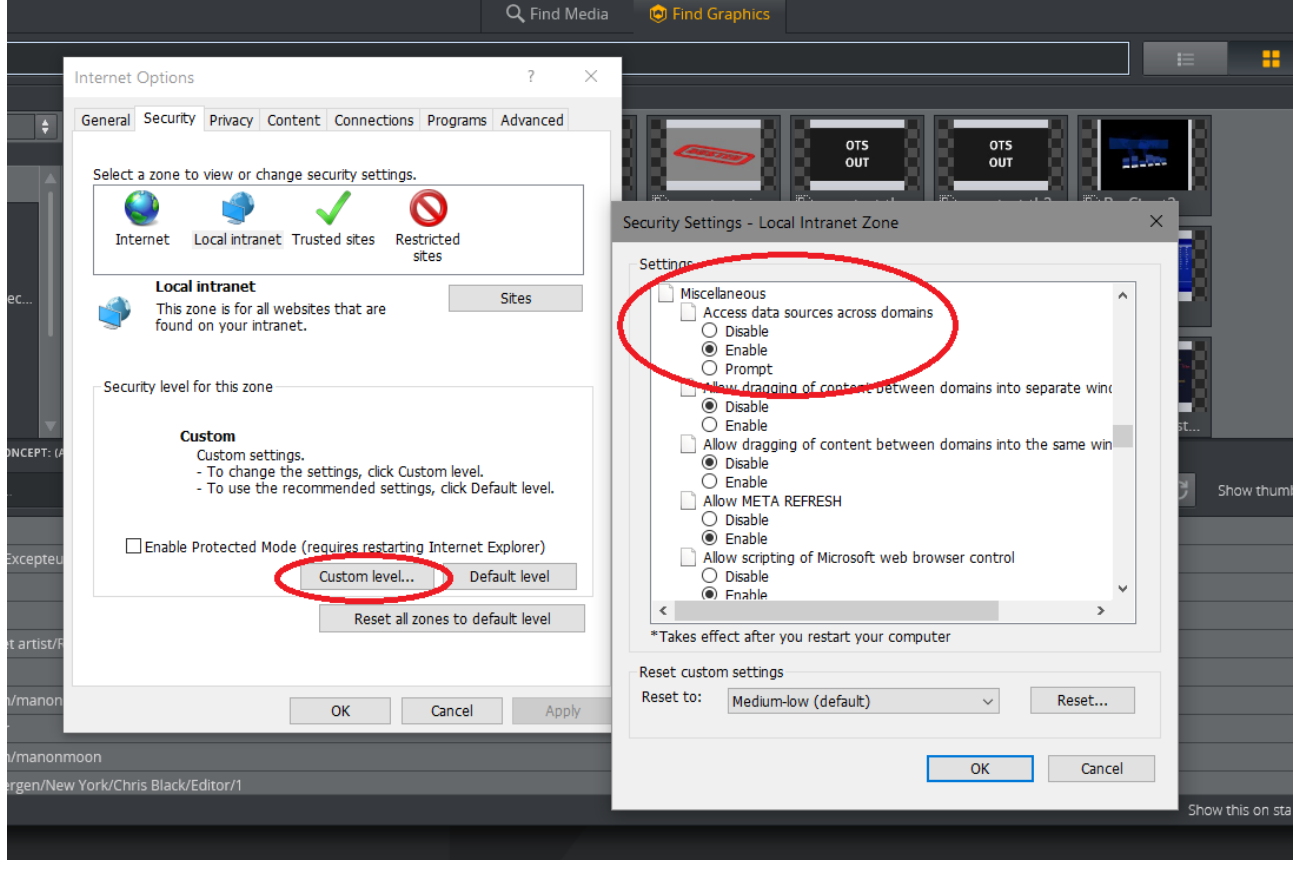

## <span id="page-12-0"></span>2.5 Migrating From Pilot News

This section covers aspects of migrating from Viz Pilot News to Viz Pilot Edge.

- [Why Migrate from Pilot News to Pilot Edge?](#page-12-1)
- [What Does Migration Require?](#page-13-0)
- [No New Server Infrastructure or Components Required](#page-13-1)
- [The Template Analysis Tool](#page-13-2)
- [Example of Vizrt Template Analysis Tool Results](#page-14-0)

### <span id="page-12-1"></span>2.5.1 Why Migrate from Pilot News to Pilot Edge?

- Pilot Edge gives you access to a browser-based tool, which means no local installation of software is needed.
- Server-side installation means the tool is available on any PC/Mac at any time (Chrome, IE or Safari).

Pilot Edge also integrates with Avid Media Central Cloud UX, which means templates can be used directly from this environment to produce content.

## <span id="page-13-0"></span>2.5.2 What Does Migration Require?

- Although the same templates and scenes used by Pilot News also work in Pilot Edge, the fillin form used to add content to templates must be replaced with an HTML-based form that works in a browser.
- For the simplest templates, you can use your existing Pilot News templates in Pilot Edge without further action. Simply open the Pilot Edge client and start using your existing templates! HTML-based fill-in forms are automatically generated and expose all the of fields in the template.
- For more complex templates, it's usually desirable to design a custom layout to help journalists fill in data quickly without errors. Custom layouts are made with a drag and drop interface in Template Builder.
- A Note: A single template can contain fill-in forms for both Pilot News and Pilot Edge at the same time, effectively allowing the templates and data elements to be used interchangeably in both clients during a transition phase!

## <span id="page-13-1"></span>2.5.3 No New Server Infrastructure or Components Required

Viz Pilot Edge (together with Template Builder) communicate with the same back-end server and database components (Oracle or Graphic Hub) as Pilot News (with Template Wizard). No infrastructure changes are needed.

## <span id="page-13-2"></span>2.5.4 The Template Analysis Tool

Migration involves upgrading templates from an existing ActiveX-based format to a new HTMLbased format. To help you plan your migration and identify the templates that need to be updated, Vizrt Professional Services has an internal tool that is used to analyze templates in a Pilot database, both Oracle and Graphic Hub-based. This analysis uncovers unsupported or obsolete features in templates at an early stage of a Pilot upgrade project, assisting the migration process. The results provide an overview of your current template base, including:

- Number of templates per Concept.
- Number of UI components per Template.
- Number of script lines per Template.
- Number of script functions/subroutines per Template.
- Number of obsolete/unsupported script functions per Template.
- and more.

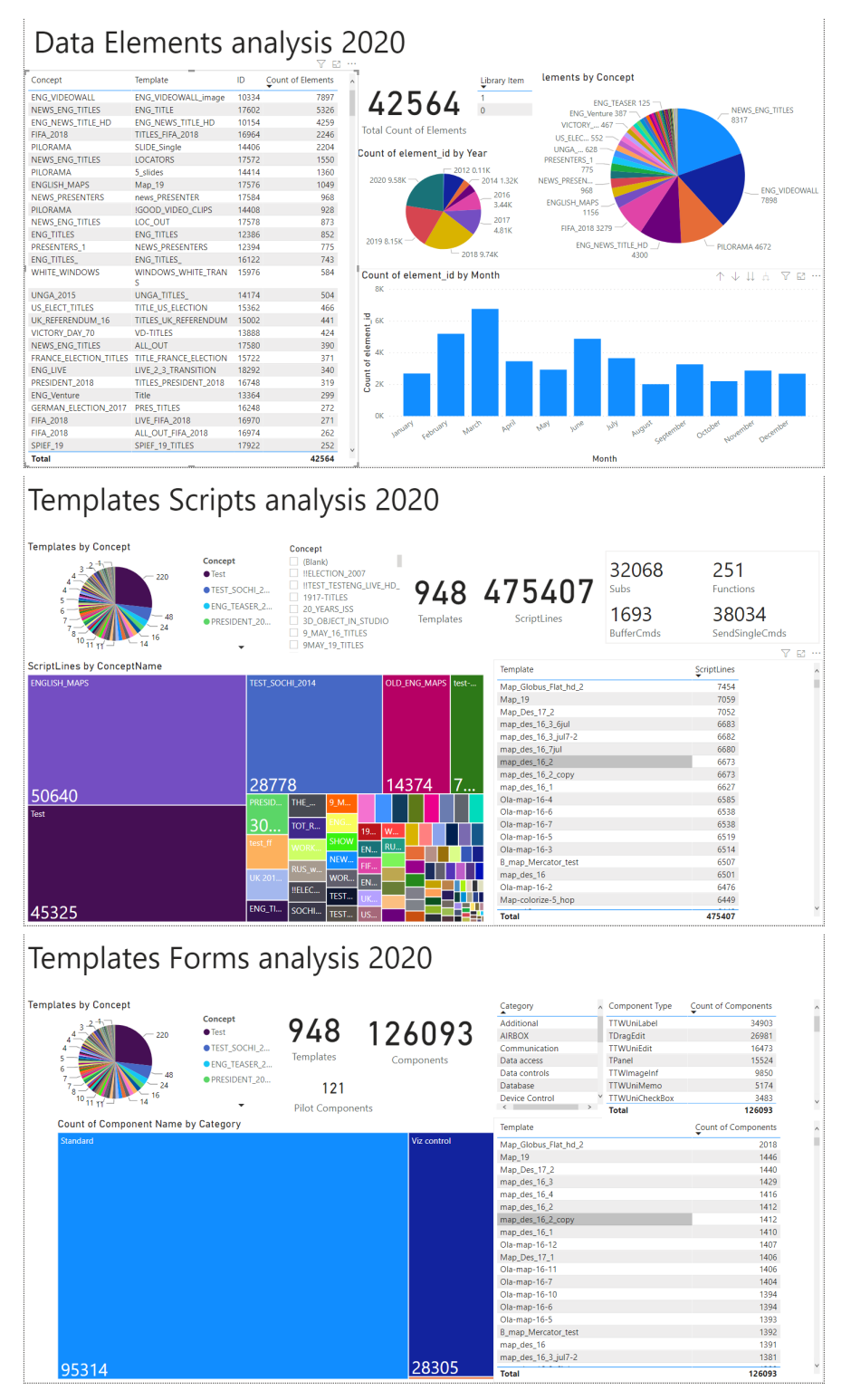

## <span id="page-14-0"></span>2.5.5 Example of Vizrt Template Analysis Tool Results

## <span id="page-15-0"></span>3 Workflows

Search for templates and media using [Find Graphics](#page-16-2) and [Find Media.](#page-27-0)

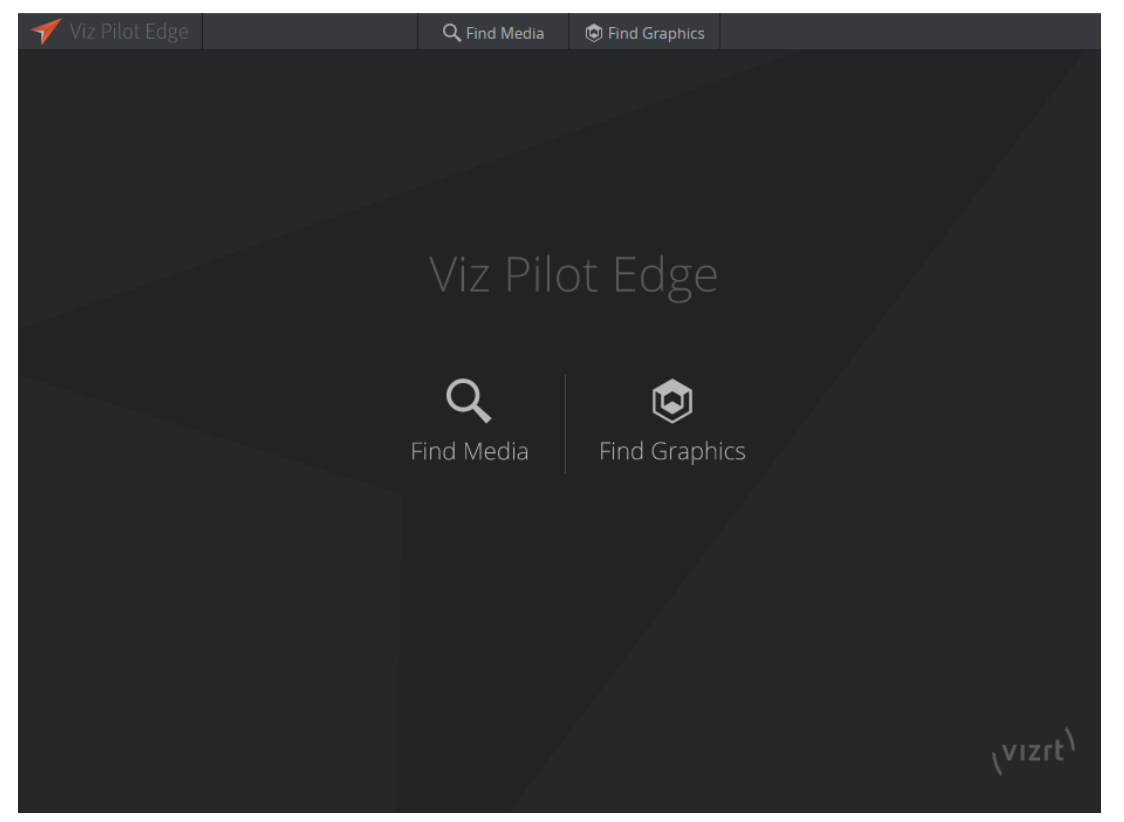

Selecting [Find Media](#page-27-0) opens a panel where you can search for available videos and images.

Selecting [Find Graphics](#page-16-2) opens a panel where you can search for available templates and previously saved data elements and library elements.

## <span id="page-15-1"></span>3.1 Basic Workflow

The basic workflow from a template to a data element ready for play-out is as follows:

- Search for and open templates, data elements or media assets.
- Search for resources using a variety of filter criteria.
- Fill graphic templates with content using an auto-generated [Fill In Form](#page-19-4)*.*
- Preview graphics in the Preview Window.
- Save the filled in graphic templates as data elements; they can also be saved in the library. Elements are stored in the Pilot Data Server.
- Drag elements to a newsroom rundown where they will be available to Director for monitoring and play-out.

A Note: At startup, the graphics panel or the media search panel can be shown rather than the welcome page. Select Show this on startup at the bottom right corner of the desired panel:

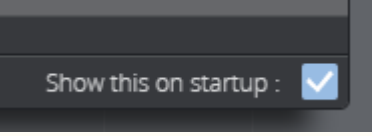

The most recent setting is saved in the browser's local storage.

### <span id="page-16-0"></span>3.1.1 About

Click the Viz Pilot Edge logo  $\blacksquare$  The Filot Edge at the top left corner for information on the software version, and links to local documentation and third-party licenses.

### <span id="page-16-4"></span><span id="page-16-1"></span>3.1.2 Log Window

<span id="page-16-2"></span>Use the shortcut  $ALT + 1$  to display a log window that shows messages, warnings and errors.

## 3.2 Find Graphics

This section covers the following topics:

- [Searching for Graphics, Templates and Data Elements](#page-16-3) • [Searching for Data Elements](#page-17-0)
- [Adding Content to Templates and Data Elements](#page-18-0)
- [The Fill In Form](#page-19-0)
- [Playout Instructions](#page-19-1)
- [Saving Templates](#page-19-2)
- [Library Elements](#page-19-3) • [Send Item](#page-19-5)
- [The Preview Window](#page-20-0)
	- [Adjusting the Graphics Preview](#page-21-1)

## <span id="page-16-3"></span>3.2.1 Searching for Graphics, Templates and Data Elements

Click Find Graphics on the welcome page to open a dialog where you can search for available templates and saved data elements.

The TEMPLATES pane in the top shows available templates based on the CONCEPT and TAG selected and/or search terms entered.

Info: Data elements are previously saved templates available in the Pilot Data Server.

Data elements are located at the bottom of the dialog and are based on

the CONCEPT, TAG and TEMPLATE selected and/or search terms entered. Data elements in the [library](#page-19-6) are marked orange, as shown in the screenshot below.

• Double-click a template or data element to open it in a new window, where you can add more content, edit the existing content, or use the content as-is.

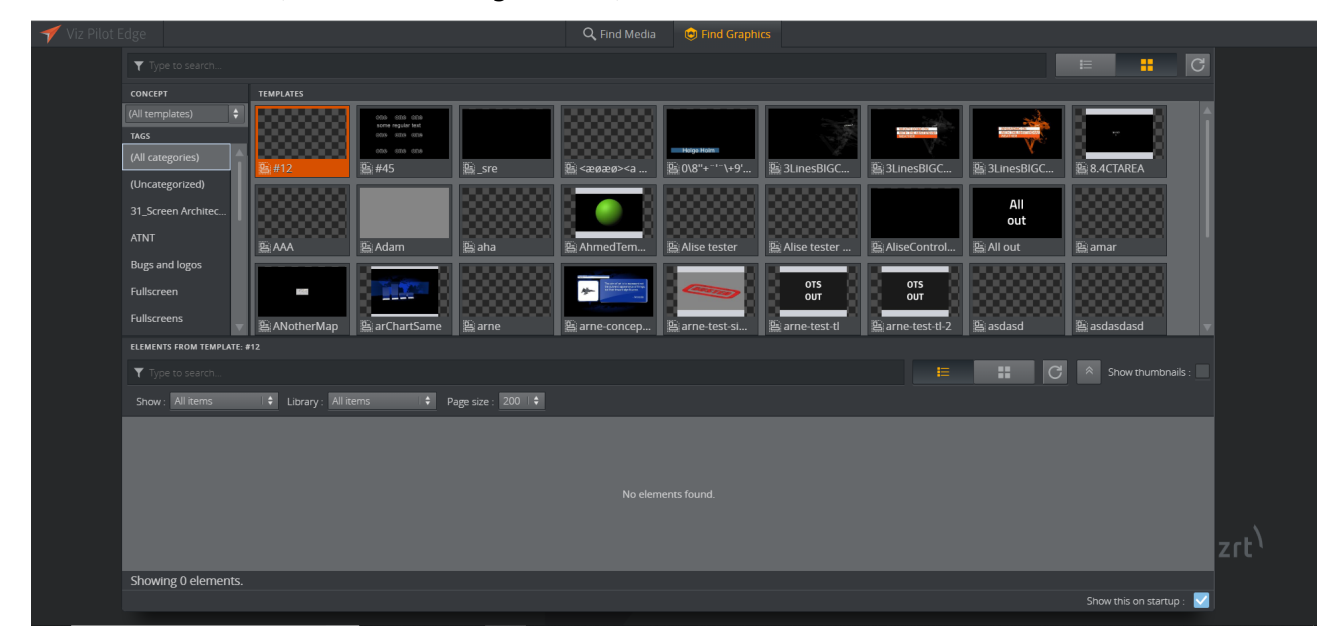

#### <span id="page-17-0"></span>Searching for Data Elements

To find a data element, enter a term in the search bar at the middle of the page. Click the expand button at the right of the panel to filter results by:

- Show: Time and date created.
- Library: Library, non-library or all items.
- Page size: Select how many element search results are shown.

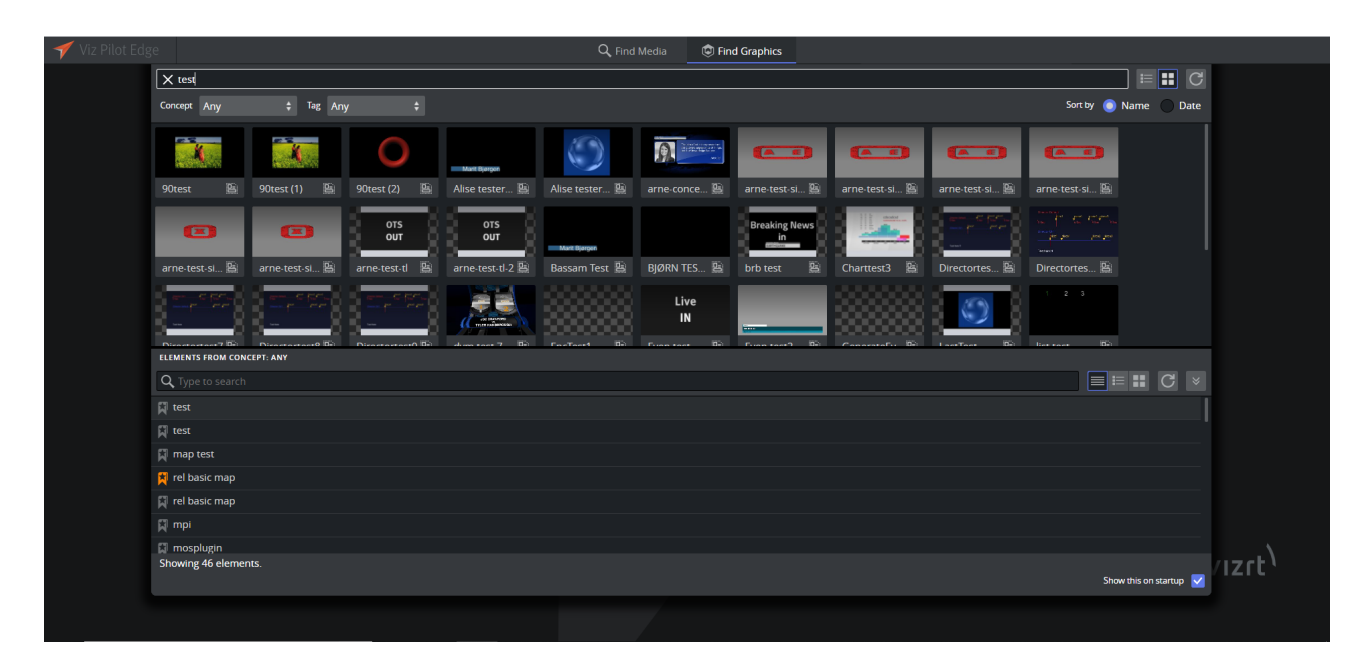

Click Show more to load more search results when you get to the end of the list.

Note: It's not possible to see whether a data element is in its original saved state. For example, if you edit a data element and change it back to its original saved state, the save button will remain active even though no new changes have been made to the element.  $\mathbf{A}$ 

## <span id="page-18-0"></span>3.2.2 Adding Content to Templates and Data Elements

Double-clicking a template or data element will open it in a new window consisting of two main parts - the [Fill In Form](#page-19-4) (left) and the [Preview Window](#page-20-1) (right), see the screenshot below. Content can be added and edited on the left, while a preview will load on the right every time you make a change.

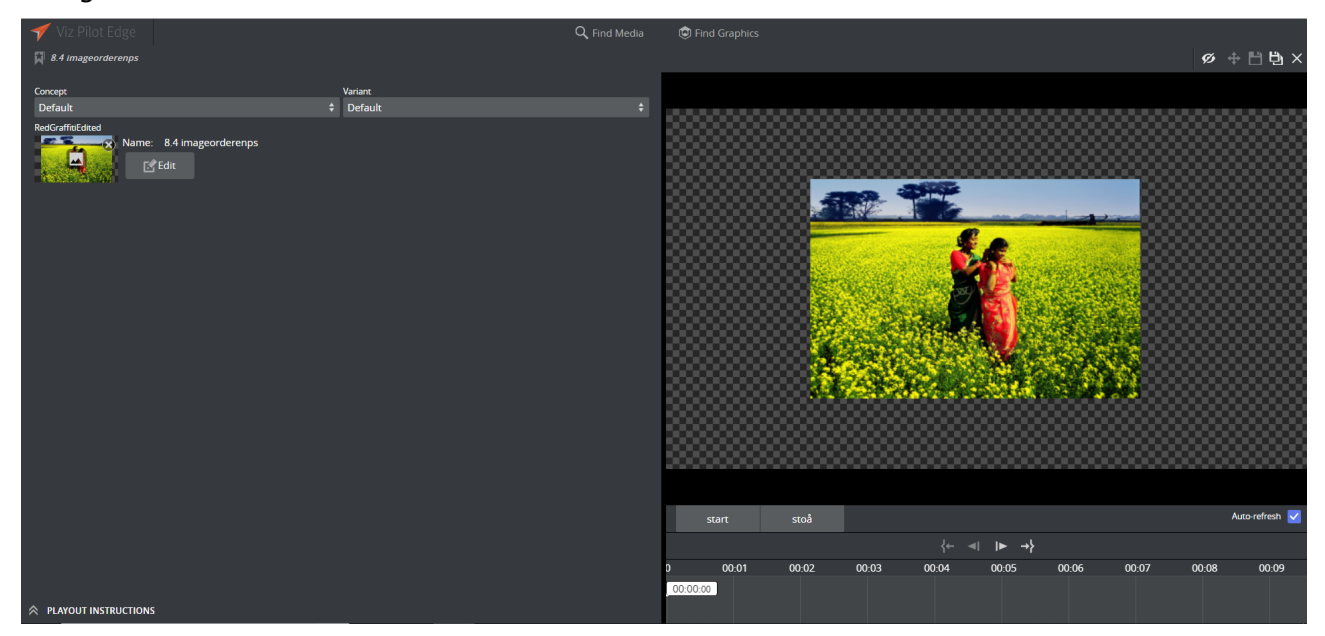

## <span id="page-19-4"></span><span id="page-19-0"></span>3.2.3 The Fill In Form

The window to the left is a Fill In Form for graphics. The form contains fields (set in Viz Artist) where you can add content to the graphic, including text, options in a drop-down list or media placeholders for media assets found in the Find Media tab. If Auto-refresh is enabled, the Preview Window will instantly display changes made in the Fill In Form.

### <span id="page-19-1"></span>3.2.4 Playout Instructions

Playout Instructions are located at the bottom of the Fill In Form. The In and Out fields specify the start and end time for the graphic relative to the rundown of which the element will be a part.

### <span id="page-19-2"></span>3.2.5 Saving Templates

Click the Save as button **the save a template as a data element**. Type in the name of the new data element in the dialog that appears. Once the template is saved as a data element, its name will appear at the top of the Fill In Form.

Use the Save button  $\Box$  to save any changes to an existing data element that is currently open. A template must be saved as a data element before you can drag-and-drop it to the newsroom

system using the Drag item to Newsroom button  $\mathbf{t}^{\ddagger}$ . This button is grayed out if the template is not saved.

WARNING: If the data element title is too long, it will be reduced to 128 characters in the MOS XML file, which will in turn affect the element title in the newsroom system.  $\ddot{\bullet}$ 

## <span id="page-19-6"></span><span id="page-19-3"></span>3.2.6 Library Elements

The Save As dialog contains an Add to library option. Enable this option if a data element is frequently used and you want to prevent it from being changed or deleted by adding it to the library.

To overwrite a library element, select the Overwrite checkbox (only available for library elements), and click Save.

<span id="page-19-5"></span>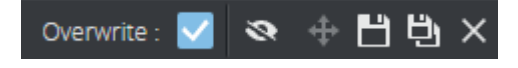

#### Send Item

Some installations also feature a **Send Item** button (in the red square below) that can be used to send items to the rundown.

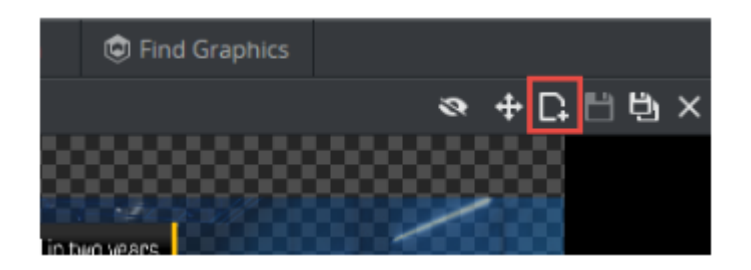

## <span id="page-20-1"></span><span id="page-20-0"></span>3.2.7 The Preview Window

Continuous snapshots of the graphics provide an indication of how they will look when played out in high resolution on a Viz Engine.

Click **8** or the split bar separating the Preview Window and the Fill In Form to collapse the Preview Window:

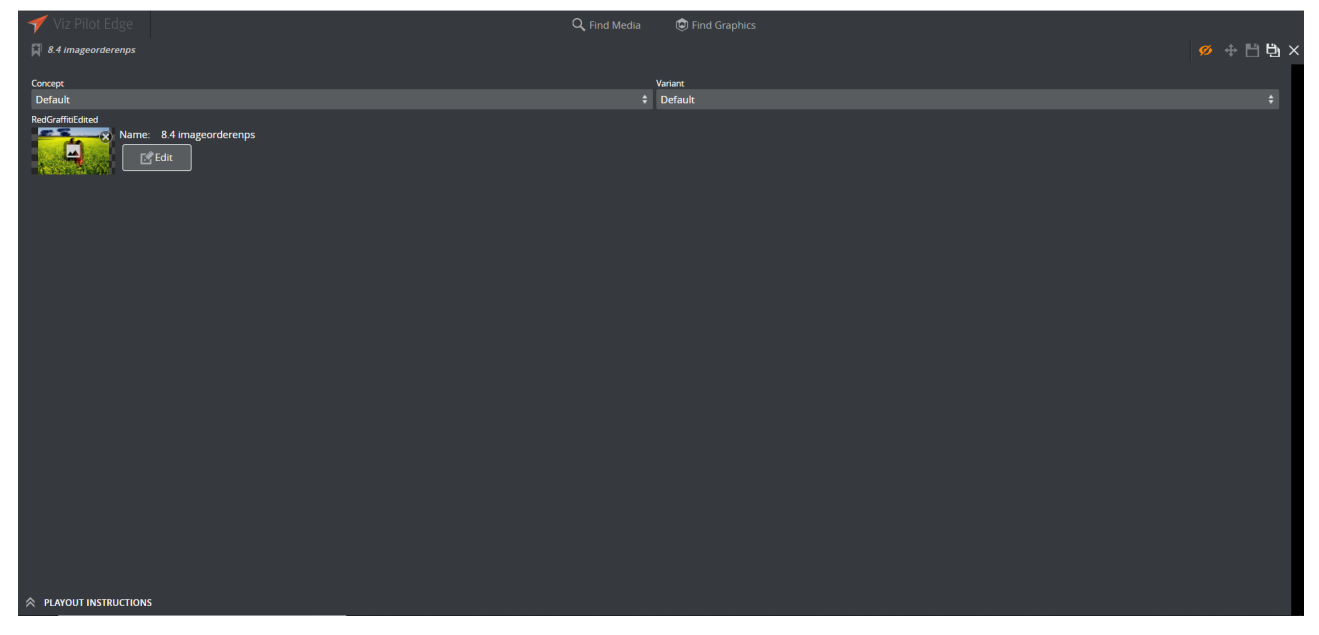

Click again to restore the Preview Window:

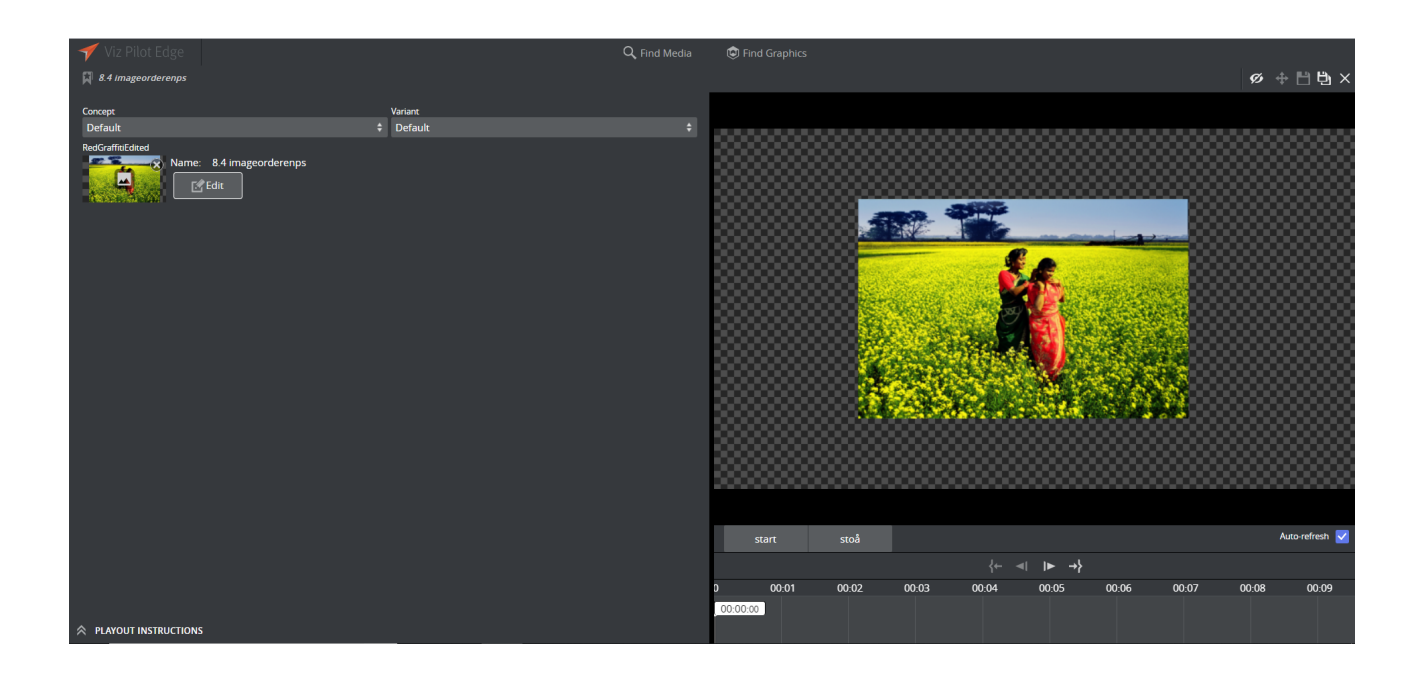

### <span id="page-21-1"></span>Adjusting the Graphics Preview

Use the toolbar at the bottom of the Preview Window:

- Preview points: If the scene contains named preview points, such as stop points and/or tags in the Default director, these are shown as buttons on the toolbar. If there is not enough space for the buttons, they appear in a drop-down list instead. Selecting a preview point shows a preview of the scene at the given point, and the playhead jumps to the point in time where the preview point is set.
- Scrub the timeline back and forth by clicking on it or moving the playhead. If the scene does not have a director called Default, or the Default director does not have a duration, the timeline will be disabled.
- Auto-refresh: Auto-refresh is located at the bottom of the Preview Window and is enabled by default. This means that the Preview Window updates once there are any changes in the Fill In Form.

Disable Auto-refresh to turn this functionality off. To refresh the Preview Window in this

mode click the Refresh button or click inside the Preview Window.

### <span id="page-21-0"></span>3.2.8 Using Maps

If you have a connection to a Viz World server and a local Viz World installation, you can select and edit maps. Since Viz World only runs on Windows, the Map Editor is only available through Viz Pilot Edge when running on Windows machines. See [Viz World Client Integration](#page-41-1) for more on how to configure your system.

Note: Maps from Viz World can be used in a graphics template or element if it contains the Map field, which can be set in [Template Builder](https://docs.vizrt.com/template-builder.html) version 1.0.2 and later.  $\mathbf{A}$ 

A Note: It's not possible to set navigation mode, relative longitude and relative latitude, zoom, geometry mode, pan and tilt when working with maps in Viz Pilot Edge.

#### Selecting a Map

Click Choose map in the Fill In Form:

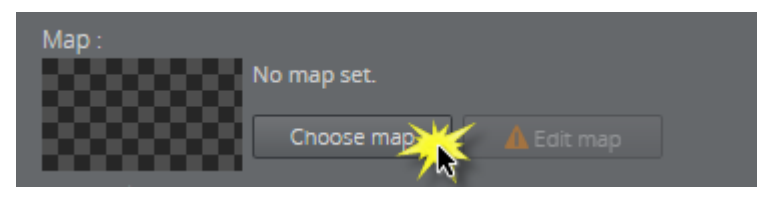

Select a map and click OK:

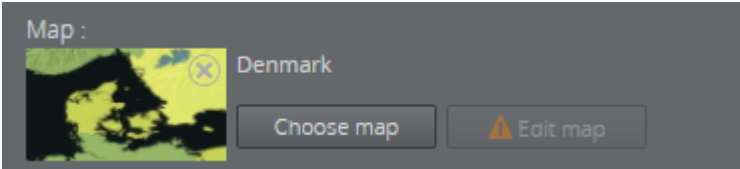

The map appears in the thumbnail in the fill-in form and in the graphic in the preview window.

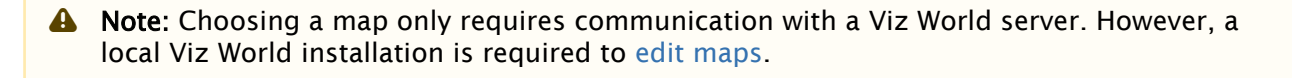

**1** Info: Since Viz World only runs on Windows, the Map Editor is only available through Viz Pilot Edge when running on Windows machines.

#### <span id="page-22-0"></span>Editing Maps

Once a map is chosen and a Map Client is running on the machine, the map can be edited. Click Edit map.

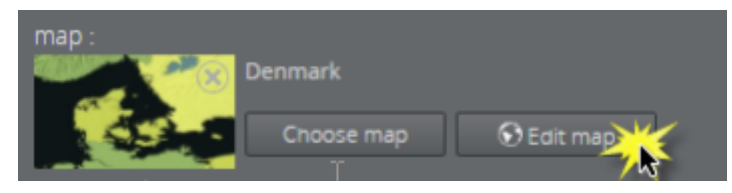

This opens up the Viz World Map Editor. All edits are performed inside this client, which means that Viz Pilot Edge has no control over your actions here.

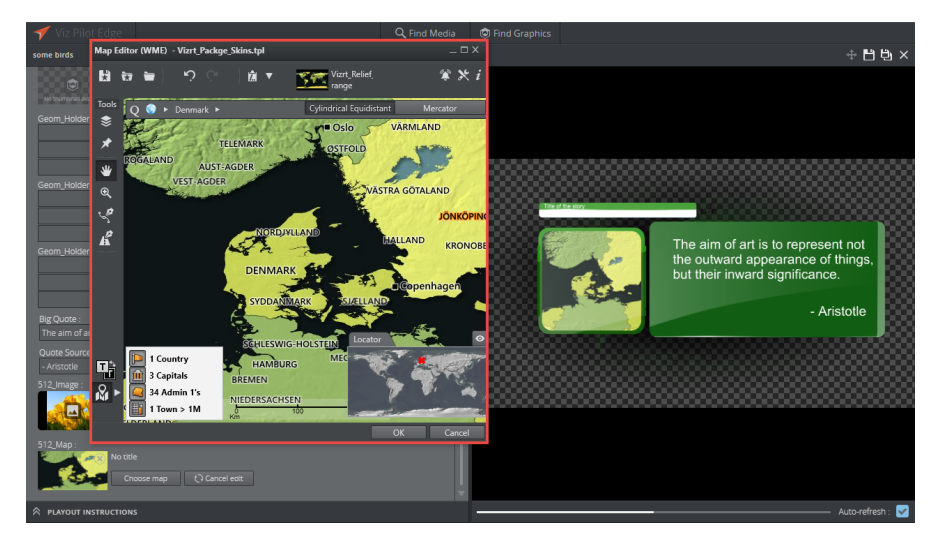

After the map has been opened in the Map Editor the name is changed to e.g. *Denmark [modified]*, indicating that the map has been edited.

To cancel the edit mode from Viz Pilot Edge, click Cancel edit.

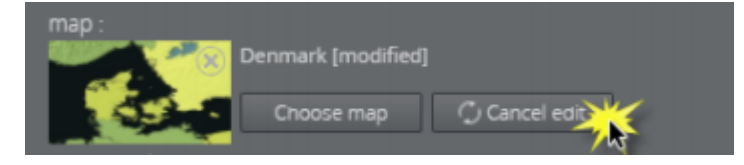

WARNING: Clicking outside the Viz World Map Editor while it is open hides the window behind the Viz Pilot Edge window. Viz Pilot Edge will keep listening for data coming from Viz World until the window is closed. Recover the Map Editor from the taskbar and close it, or click Cancel edit from Viz Pilot Edge.  $\ddot{\bullet}$ 

The map thumbnail view is not available after saving and re-opening a template including a map, however, the map will still be there. Once the Viz World Map Editor is opened and communication is established, the map thumbnail view is available.

The Preview Window updates according to the selected map and edits performed on it.

#### Warnings

Warning symbols and grayed out map buttons indicate that Viz World is unavailable or that there is a Viz World error.

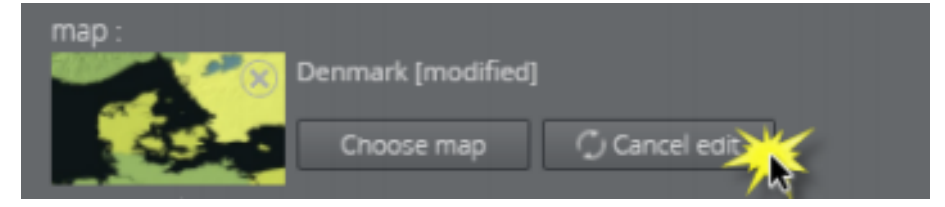

If no map is chosen or no default value is found, the Edit map button will be grayed out with a warning sign. A map has to be chosen before edits can be made.

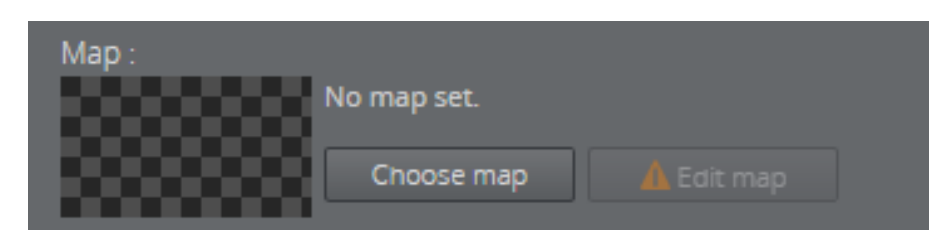

If a map is chosen but the Edit map button is still grayed out, the map client is not detected.

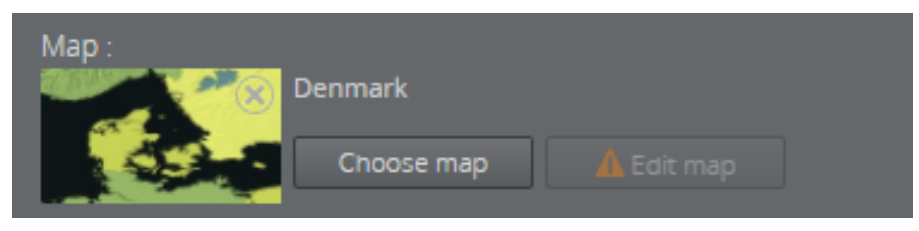

### <span id="page-24-0"></span>3.2.9 Feed Browser

If the Feed Browser functionality is available in a template, browse for a feed entry by clicking Browse in the Fill In Form. The feed entry URL is pre-set in the template.

The screenshot below shows the Feed Browser being used in the Fill In Form for a graphic:

1. Click **Browse** to open the Feed Browser.

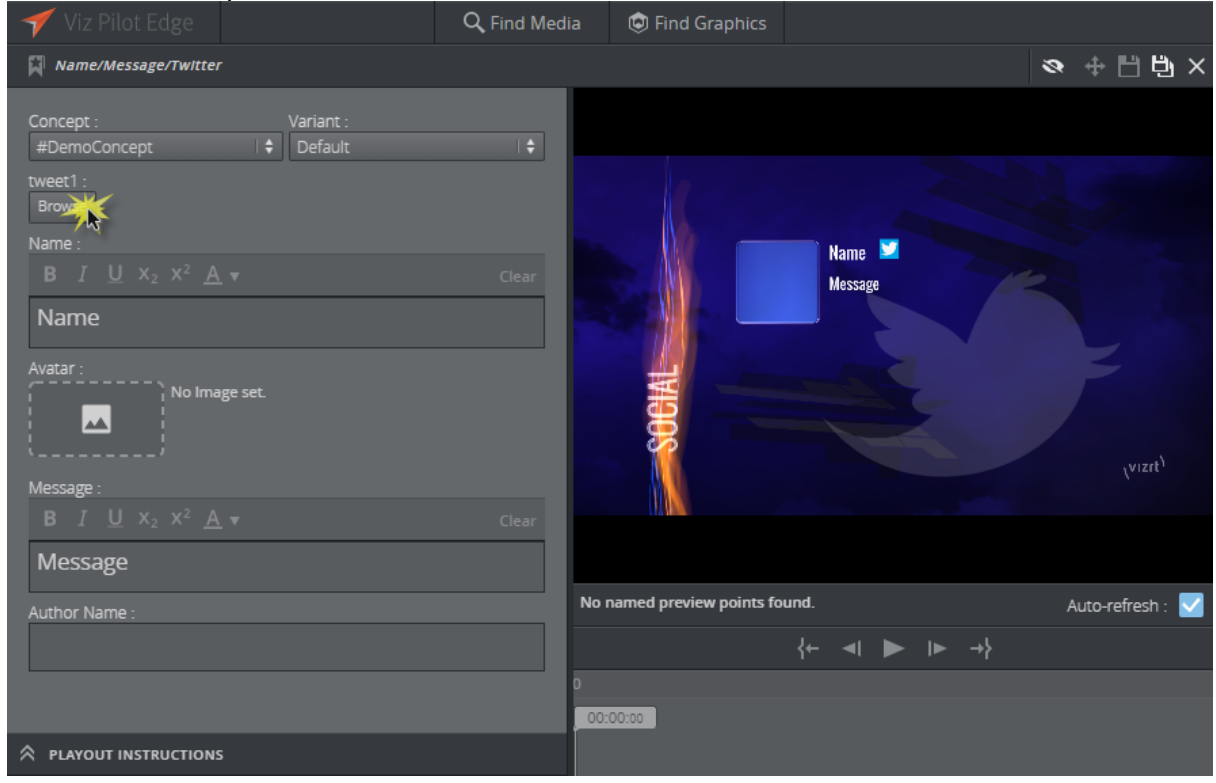

2. Any atom entries of the feed will be presented as thumbnails. Select one of the entries and click OK.

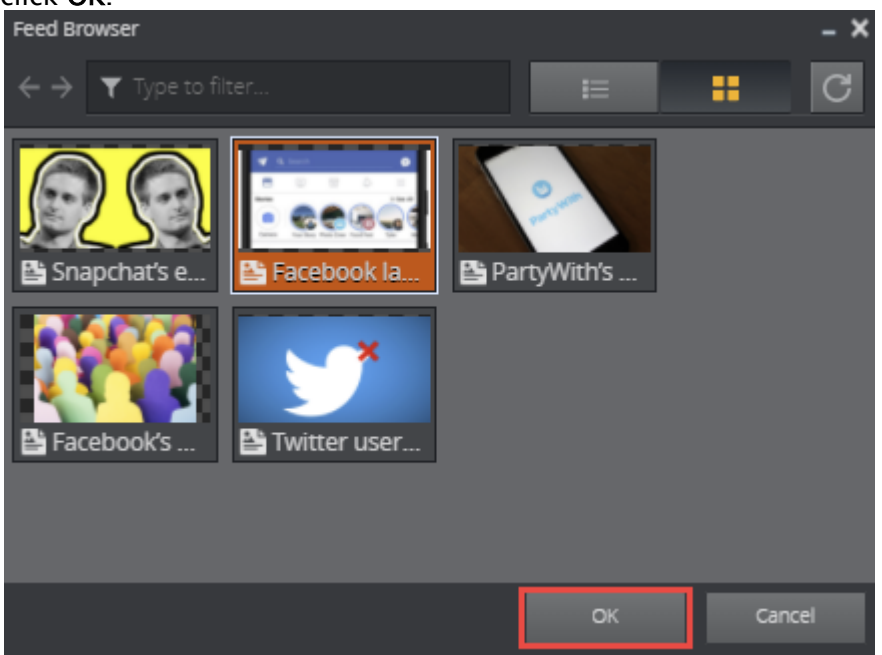

3. Information from the feed entry will be used to fill in the feed browser fields in the template:

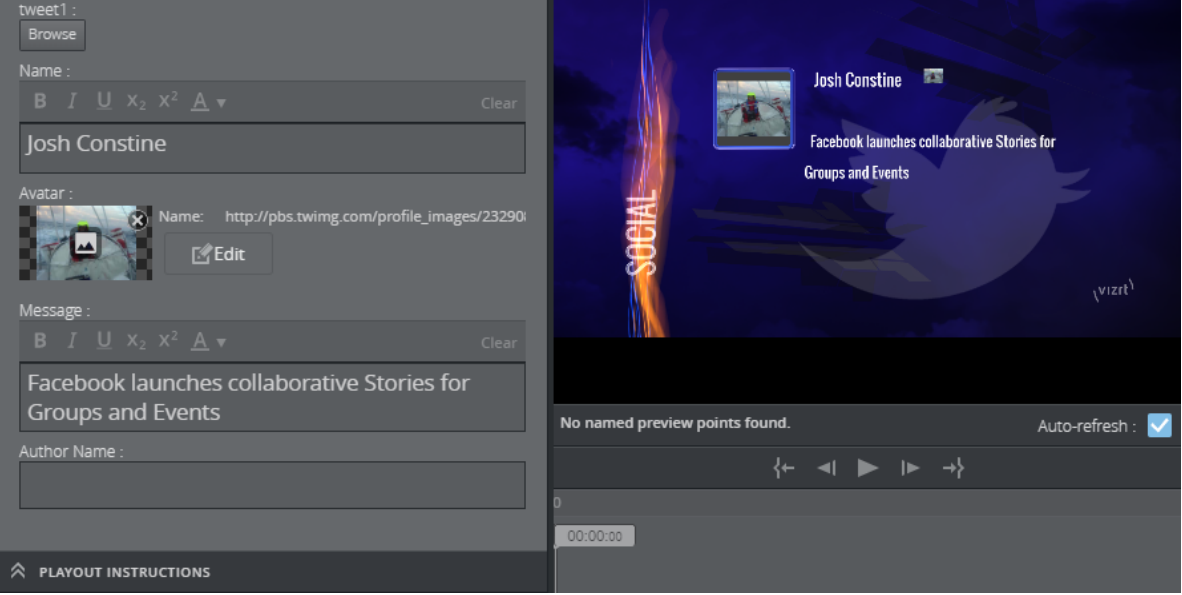

## <span id="page-25-0"></span>3.2.10 Editing Images

Images can be added to a template or data element that contain an image field, which can be set in [Template Builder](https://docs.vizrt.com/template-builder.html). The image can be cropped using the Image Editor. If image constraints (Minimum Size of the Image and Aspect Ratio) are added to the image field in Template Builder, a frame is shown in the Image Editor that reflects those constraints.

#### Using the Image Editor

This section shows how to use the Image Editor both with and without image constraints enabled.

#### Selecting an Image

• If no image is selected, click the image placeholder in the Fill In Form or find the desired image in the Find Media tab:

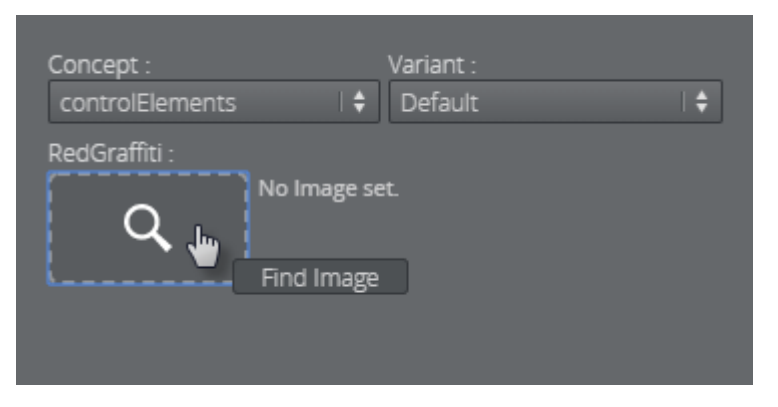

• Open an image by double-clicking it.

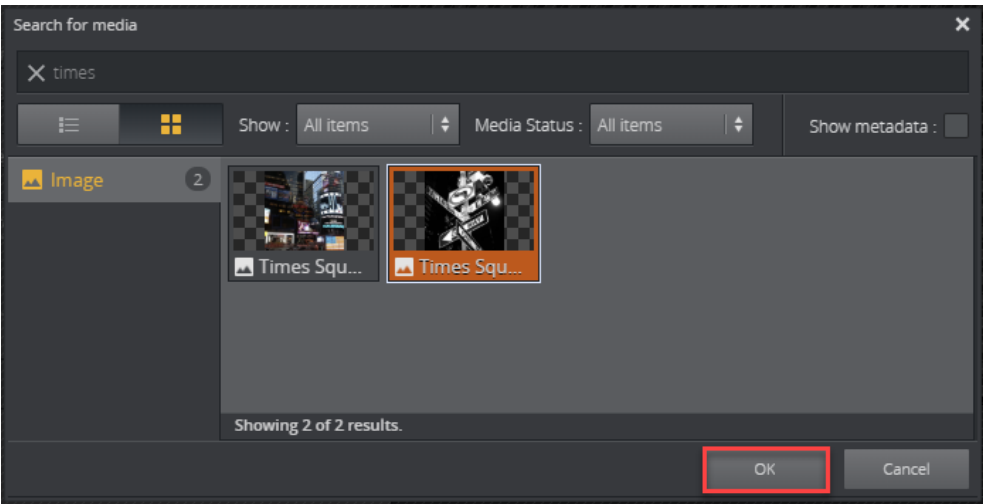

#### Editing with Image Constraints

If image constraints are enabled for the image field, the Image Editor will open in a new window.

- Adjust the frame that has a size based on the image constraints to the desired position.
- $\cdot$  Click Ok to place the cropped image in the Fill In Form.

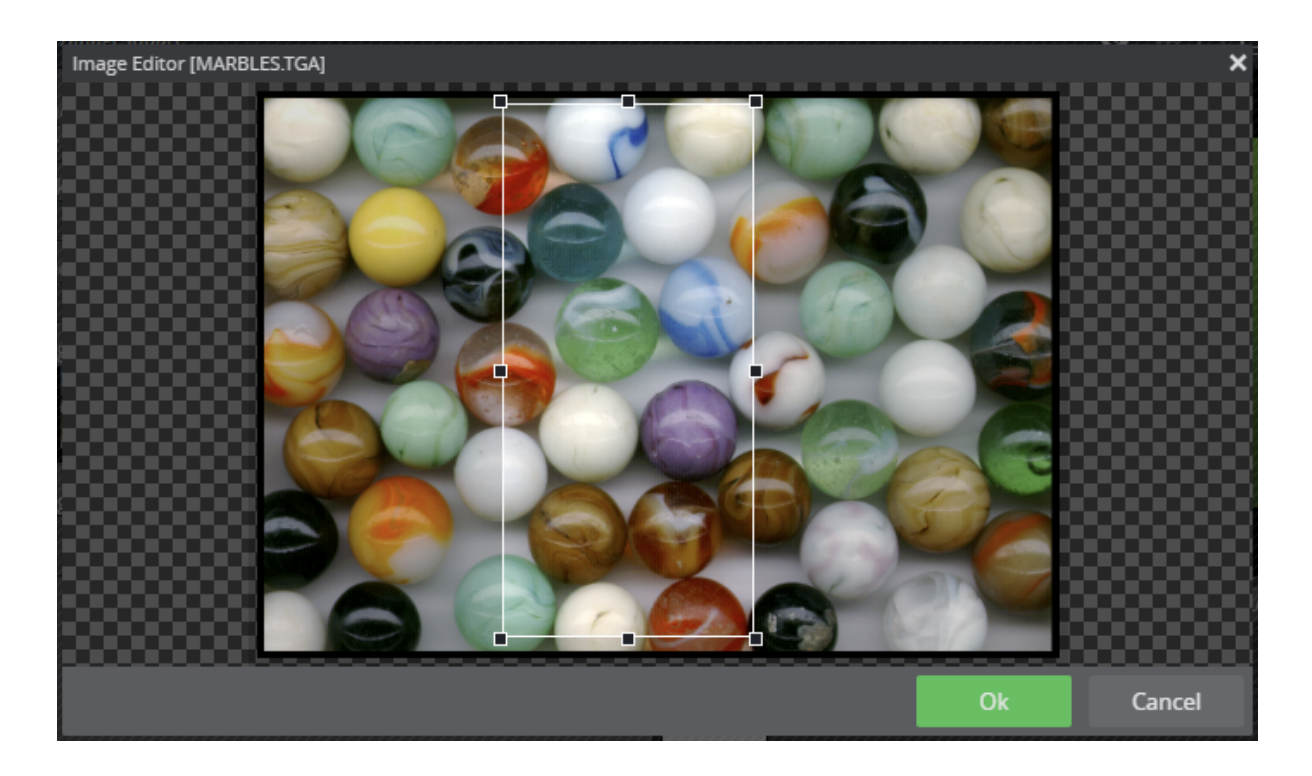

#### Editing without Image Constraints

To crop an image without image constraints, click Edit and crop the desired area with your cursor:

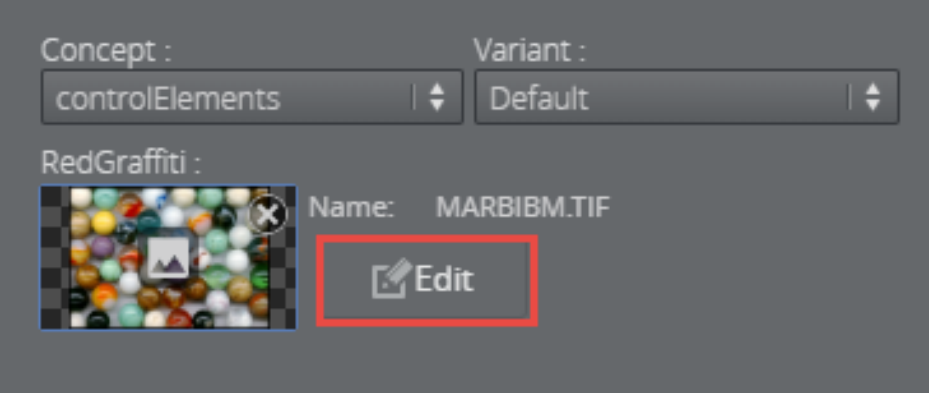

**Tip:** Open an image from the Find Media tab directly in Image Editor by dragging it into the image placeholder and pressing ALT.

## <span id="page-27-0"></span>3.3 Find Media

Click Find Media to search for and work with available media assets. Enter search terms and filter searches based on publishing time, media status and tags. You can also add graphics, edit the timeline, save media and drag it the newsroom system form the Find Media.

This section covers the following topics:

- [Finding and Opening Media](#page-28-0)
- [Adding Graphics to Videos](#page-28-1)
- [Editing and Previewing on the Timeline](#page-31-0)
- [Saving and Dragging Items to the Newsroom](#page-33-0)

### <span id="page-28-0"></span>3.3.1 Finding and Opening Media

- Open an asset by double-clicking it.
- Preview by right-clicking an asset and selecting Preview or High Resolution Preview.
- You can add filters to narrow down your search using the search boxes **Show, Media Status** and Tags.

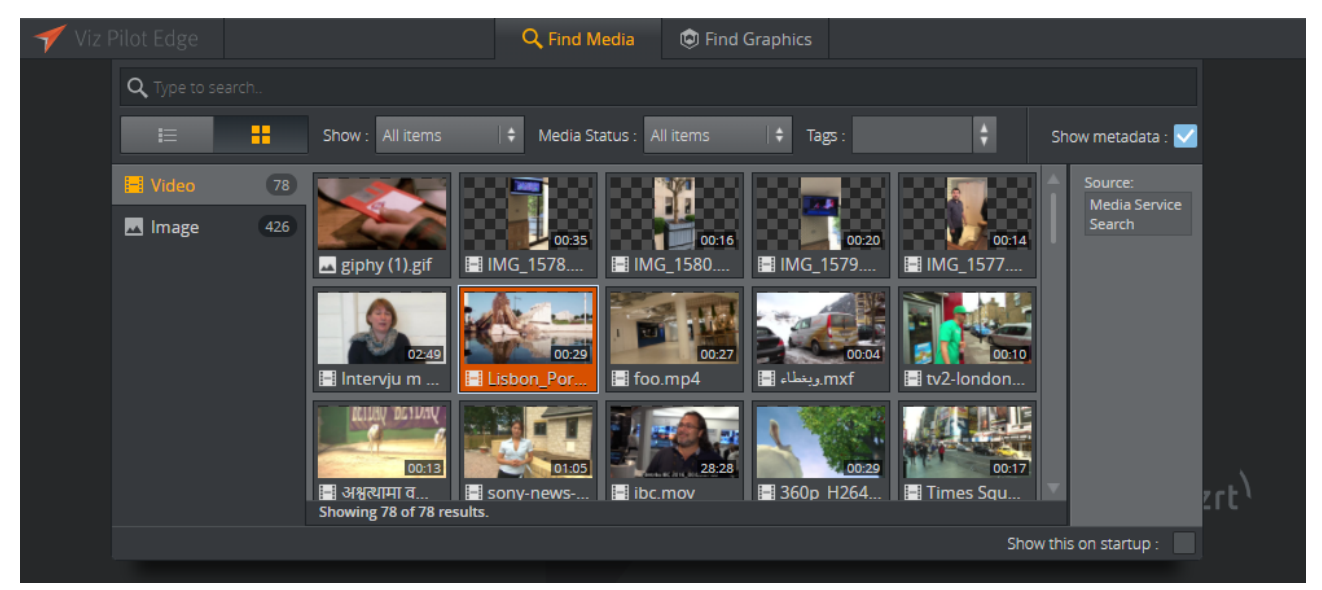

The selected media opens in a new window where it can be dragged directly to the newsroom

system as-is, using the Drag item to Newsroom button  $\left| \cdot \right|$ .

Note: Media Status is only available if search providers support filtering. A warning appears if only one provider supports filtering.  $\mathbf{A}$ 

## <span id="page-28-1"></span>3.3.2 Adding Graphics to Videos

Double-clicking a video from the Find Media tab will open it in a new window consisting of three main parts: the [Fill In Form](#page-19-4) on the left, the Preview Window on the right and the Timeline Editor located below the Preview Window in the application. The Timeline Editor offers basic functionality for video editing and managing graphics.

A Note: Clicking on the vertical split-bar that separates the two windows will collapse the Fill In Form to make more space for the timeline and Preview Window. Clicking on the sidebar again restores the view.

#### Adding Graphics to the Timeline

 $\cdot$  Click the Find Graphics tab while keeping the video open.

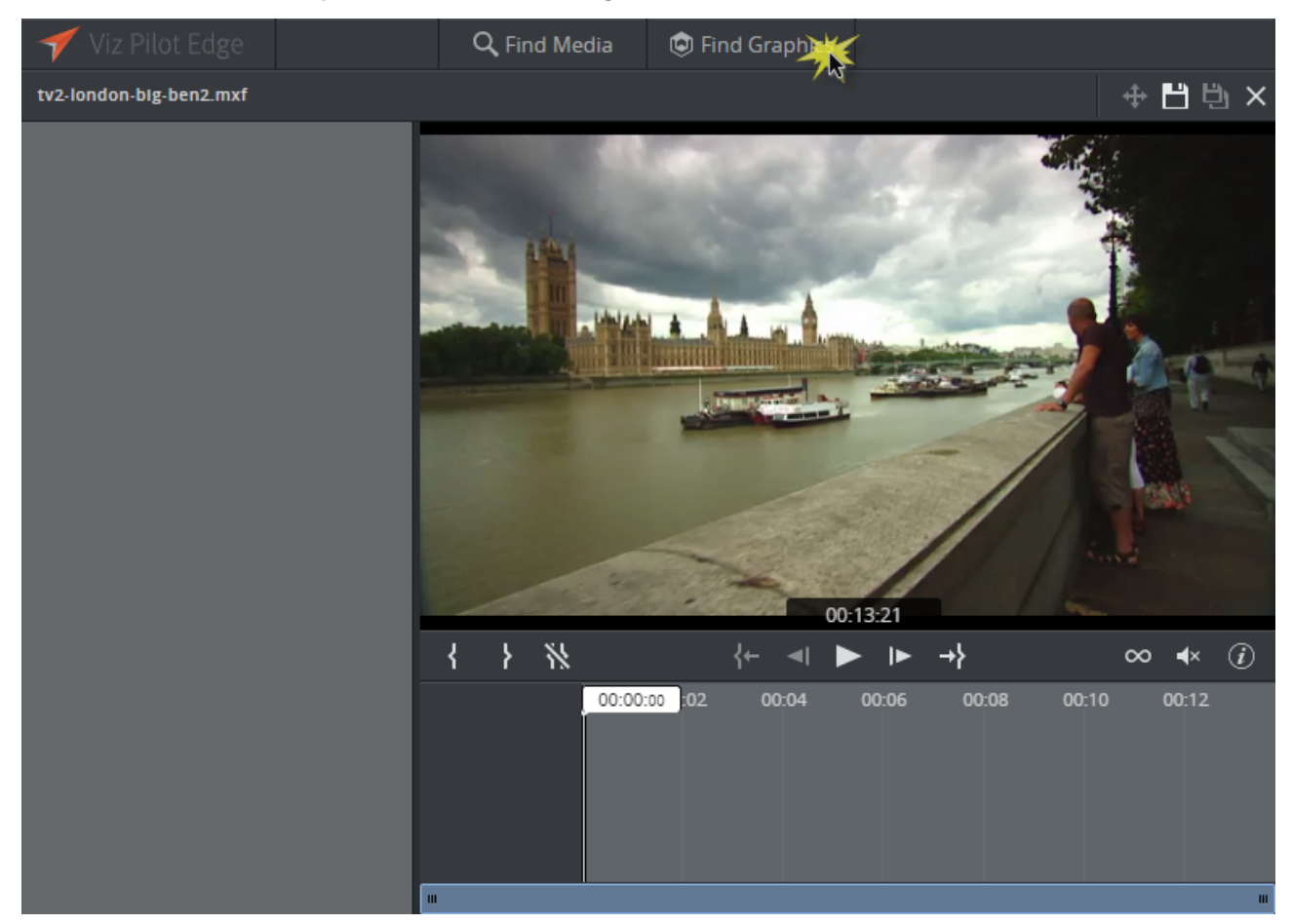

• Find the desired graphic and drag-and-drop it into the Timeline Editor. Repeat the same procedure to add more items.

WARNING: If there are no unsaved changes, double-clicking the graphic will replace the video view with the graphic view. A warning dialog will appear if there are unsaved changes. o

In the example below, a lower third graphic is added to the Timeline Editor from the Find Graphics tab. Each of the graphics types has its own graphics track. To edit the content of a specific graphic click it and edit the content in the [Fill In Form](#page-19-4).

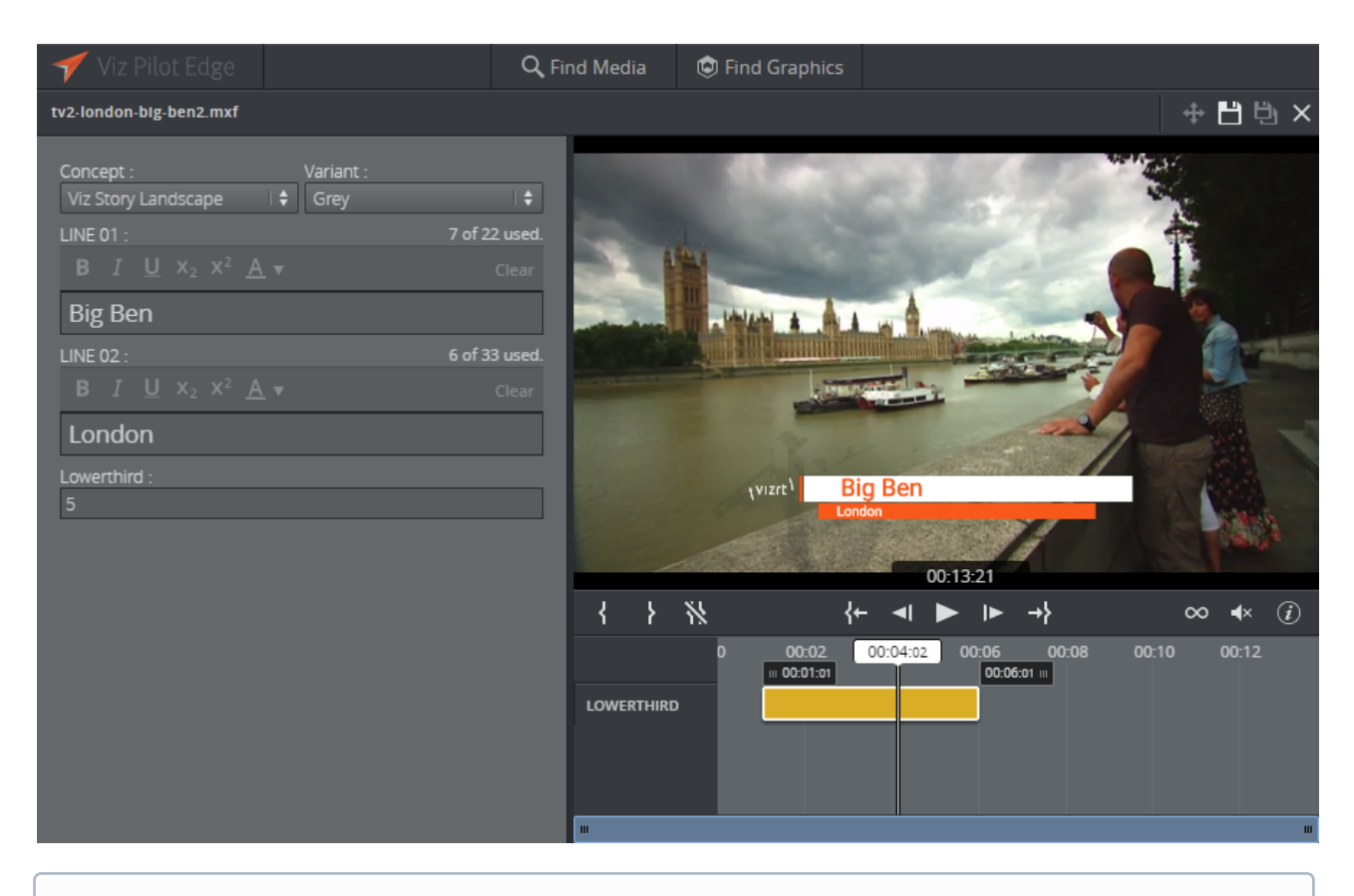

Info: Viz Pilot Edge provides basic support for Transition Logic scenes.

### Graphics Shortcut Menu

The graphics shortcut menu (accessed by right-clicking a graphic in the timeline) contains the following options:

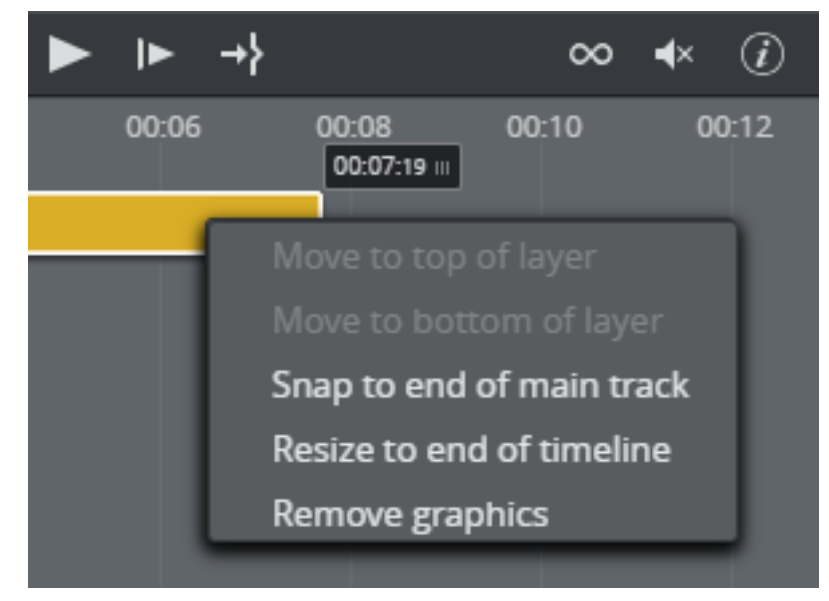

- Move to top/bottom of layer: If graphics are overlapping, move one graphic behind or in front of other graphics on the timeline. Graphics moved to the top will not be obstructed by other graphics, while moving to the bottom will place a graphic behind other graphics that could block it entirely or partially.
- Snap to end of main track: Move the graphic to the end of the main track without changing its duration.
- Resize to end of timeline: Move the graphic's out point to the end of the timeline. The graphic's in point remains the same. The feature is disabled if an item already matches the end of the timeline.
- Load animation: Click to view any graphic animations. A green check mark indicates that the animation is loaded:

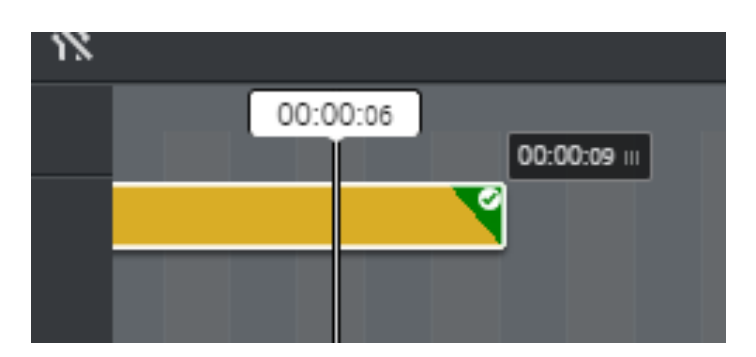

- $\cdot$  **Remove graphic:** Delete a graphic from the timeline.
	- Note: Pressing the DELETE key after selecting a graphic also removes it from the timeline.  $\blacktriangle$

### <span id="page-31-0"></span>3.3.3 Editing and Previewing on the Timeline

Located below the Preview Window, the Timeline Editor lets you make basic edits and provides an overview of graphics added to a video.

Tip: Hover your cursor over the Timeline Editor buttons to display shortcuts.

The main timeline editor feature are listed below:

- 1. Adjust in and out point positions in the timeline.
- 2. Play/move frames.
- 3. Loop video, mute and information about keyboard shortcuts.
- 4. Graphic track: Move graphics to the desired position and adjust the timing of the graphic. Click the graphics track to add/edit content in the Fill In Form.
- 5. Area containing graphic tracks. Use the mouse wheel to zoom in and out. Right-click for [shortcut menu.](#page-32-0)
- 6. Playhead: Drag to scrub the clip.

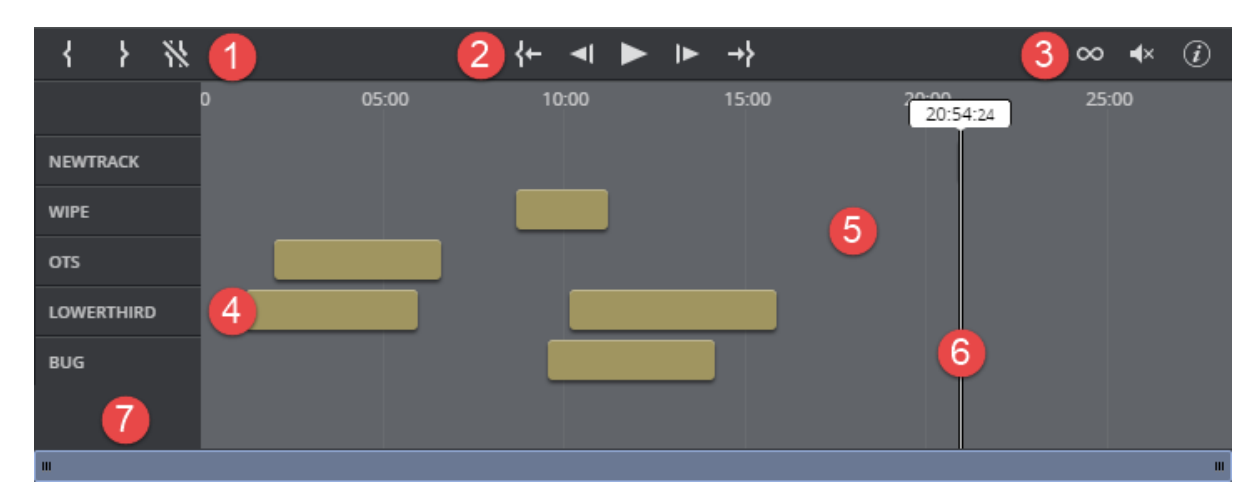

7. List of the names of the different graphic tracks.

The Timeline Editor supports several layers of graphics. This allows graphics to overlap and be played out correctly, as long as they are in separate layers or the correct layer. The Timeline Editor will indicate a conflict by displaying a warning icon and a message in the graphic track.

In the example below, two lower third graphics are overlapping:

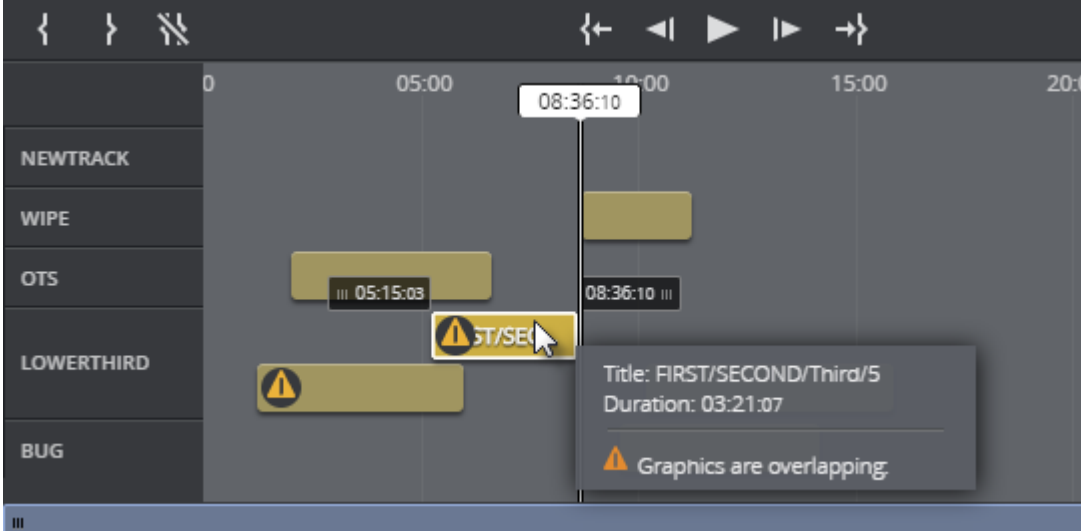

#### <span id="page-32-0"></span>Timeline Shortcut Menu

The timeline shortcut menu (accessed by right-clicking an empty area in the timeline) contains the following options:

- Clear timeline: Removes all overlay graphics from the timeline.
- Always show labels: The titles of the overlay graphics will always be displayed when enabled. Hover your cursor over the graphics element to display the title when disabled.

## <span id="page-33-0"></span>3.3.4 Saving and Dragging Items to the Newsroom

After opening a video, it can be dragged into the newsroom as-is using the Drag item to Newsroom button

If one or several templates have been added to the video, the element must be saved  $\Box$  before it can be dragged to the newsroom. This saves the video together with the graphics. If the graphics element is a previously saved element, any changes made to it are saved.

Note: The save as functionality,  $\left[\bigcup_{i=1}^{n} \right]$ , is not available for videos with graphics since Viz One does not support saving multiple timelines for the same video.  $\mathbf{A}$ 

## <span id="page-33-2"></span><span id="page-33-1"></span>3.4 Other Workflows

## 3.4.1 Graphics Plugin (NLE)

The Graphics Plugin also supports the fill in form technology. Viz Pilot Edge can be opened from the Graphics Plugin, and the same interface is available in your craft editing system. Viz Pilot Edge is only available for handling graphics in this workflow.

### <span id="page-33-3"></span>3.4.2 Viz Pilot News

ActiveX-based templates used in Viz Pilot News cannot be migrated to HTML-based templates used in Viz Pilot Edge, because the technologies are incompatible. However, a simplified editor for these templates is available in Pilot Edge. To use the customized version of the templates, you need to recreate templates one-by-one over a period of time. Vizrt has tools to assist you with this process, see [Migrating from Pilot News](#page-12-0).

### <span id="page-33-4"></span>3.4.3 Template Builder

Template Builder is a tool to create and customize templates for Pilot Edge. You can use TypeScript to customize the templates (see below), or use Custom HTML Panels to load advanced self-hosted JavaScript and HTML UI to the template.

#### See also

**The Script** section of the [Template Builder User Guide](https://documentation.vizrt.com/template-builder) for information on how to write custom template scripts.

# <span id="page-34-0"></span>4 Keyboard Shortcuts

Most of the shortcuts below are used in the timeline editor.

Click  $\boxed{\textcircled{1}}$  in the timeline editor to show a list of keyboard shortcuts available in Viz Pilot Edge:

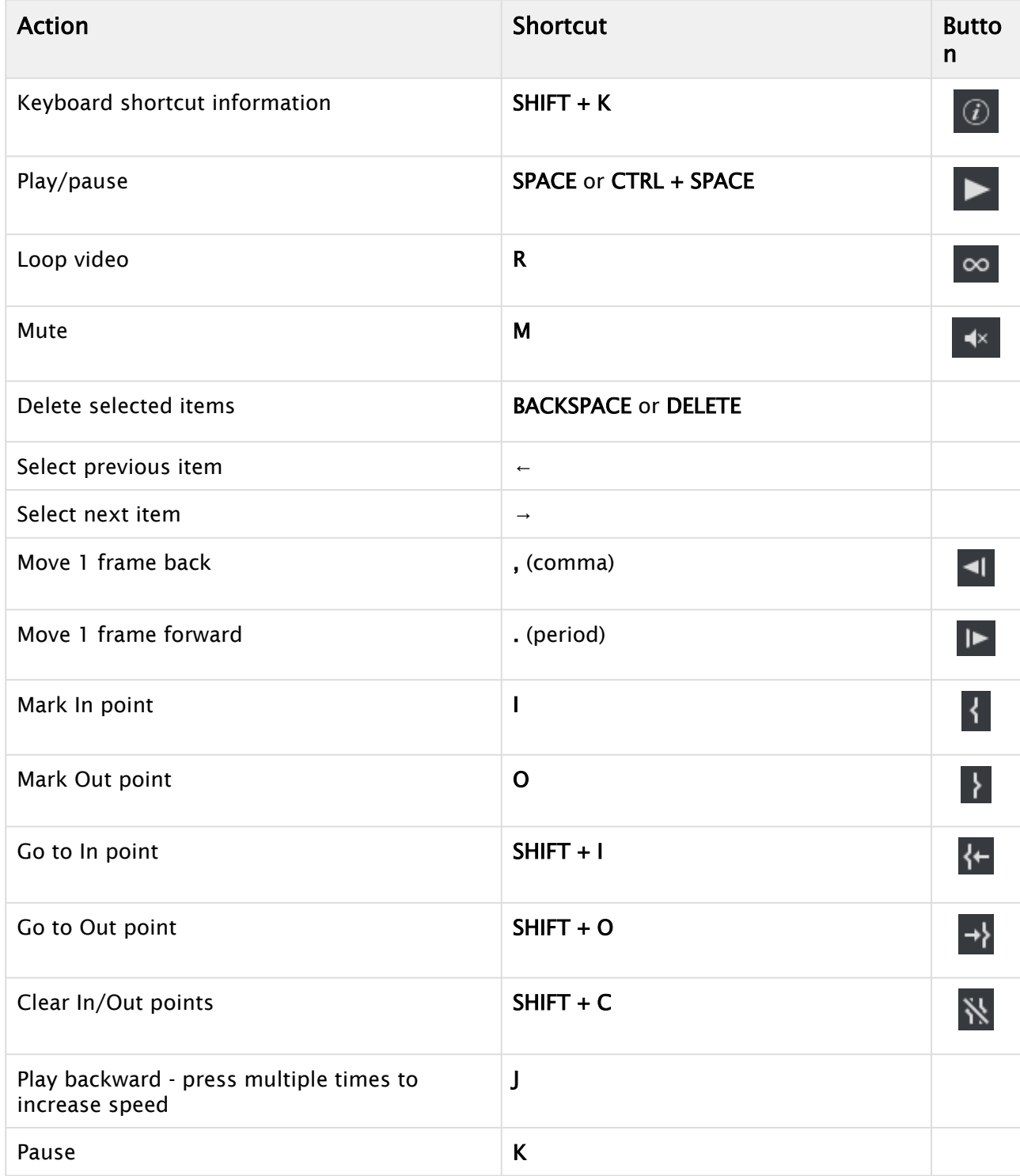

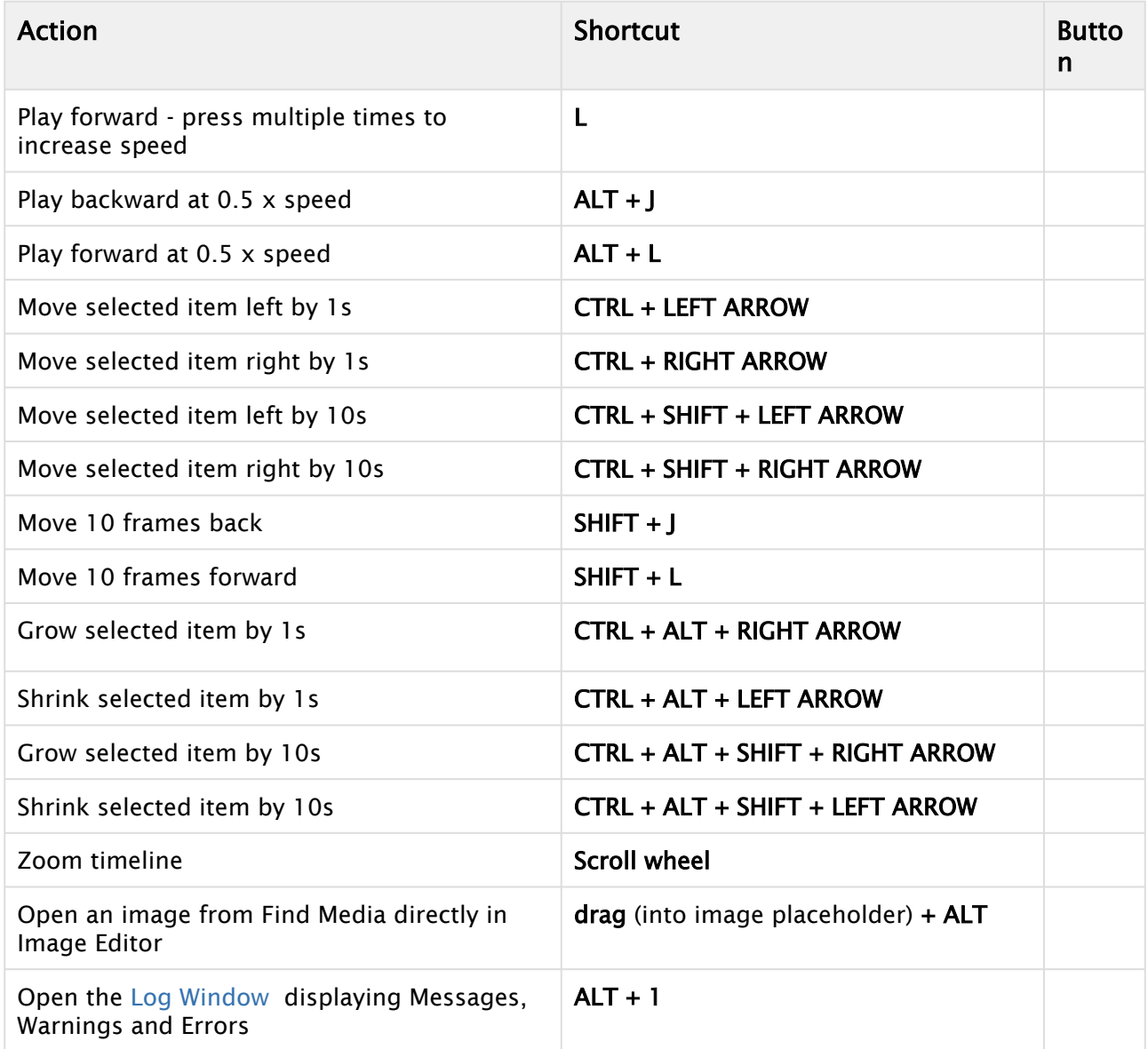

## <span id="page-36-0"></span>5 Transition Logic

## <span id="page-36-1"></span>5.1 What Is Transition Logic (TL)?

Transition Logic (TL) is first and foremost a method of designing a graphics package that allows the designer to maintain the look and feel of the graphics while also allowing anyone else, such as journalists or producers, to add graphics items to a rundown without the need for any kind of technical knowledge of how the system works. TL allows the independent control of any number of graphics layers, providing a code-free and design-based method for building graphics that gracefully animates in and out, and transitions from one to another automatically. Transition Logic (TL) can be played out by most Vizrt control applications such as Viz Trio, Viz Pilot and Viz Multichannel.

## <span id="page-36-3"></span><span id="page-36-2"></span>5.2 How Does TL Work?

### 5.2.1 Master Scenes

This is accomplished by using a *Master Scene* that coordinates the animation of independently controlled objects which make up the whole. The master scene commonly contains the background items of the graphics package. Such items can be looping backgrounds or the design items of the lower third, over the shoulders, and full-screen graphics. The *variable* or changing content, such as the text in a lower third, is stored separately in *Object Scenes*.

### <span id="page-36-4"></span>5.2.2 Object Scenes

When a lower third is played On Air, the object scene for the lower third is triggered. This tells the engine to load the master scene, place the object scene inside the master, and animate the timelines. TL handles all of this automatically.

### <span id="page-36-5"></span>5.2.3 Basic TL Concepts:

- **Combo Templates:** A TL template that contains more than one layer of scenes.
- Master Scenes: A TL scene is not a single scene, but a set of Viz graphics scenes that consist of a *master scene* that may have multiple layers of graphics that can be On Air at the same time and independently controlled.
- Object Scenes: Each layer in the master scene may have multiple referring *object scenes*. However, only one object scene per layer can be active at any given time.
- Layers: Layers in the transition logic scene define how many scenes can be on air at the same time. TL layers are conceptual, not spatial.
	- Note: With Transition Logic scene design, *take in* and *take out* commands are still used as with standalone scene design. Where standalone scene design demands that only a single scene can be On Air at a time, however, Transition Logic allows for more than one scene to be On Air simultaneously. This means using Transition Logic

lets you have a graphic covering the lower third of the screen and another graphic covering the left and/or the right side of the screen for over the shoulder graphics On Air at the same time.

## <span id="page-38-0"></span>6 Appendix

This section covers the following topics:

- [Glossary](#page-38-1)
- [Troubleshooting](#page-39-1)
- [Viz World Client Integration](#page-41-1)
- [Configuring the iNews HTML5 Plugin](#page-43-1)
- [Installing Viz Pilot Edge for ActiveX Based Systems](#page-44-0)
- [Control Plugins Overview](#page-45-0)

## <span id="page-38-1"></span>6.1 Glossary

<span id="page-38-2"></span>The following terms are used in this guide:

## 6.1.1 Pilot Terms

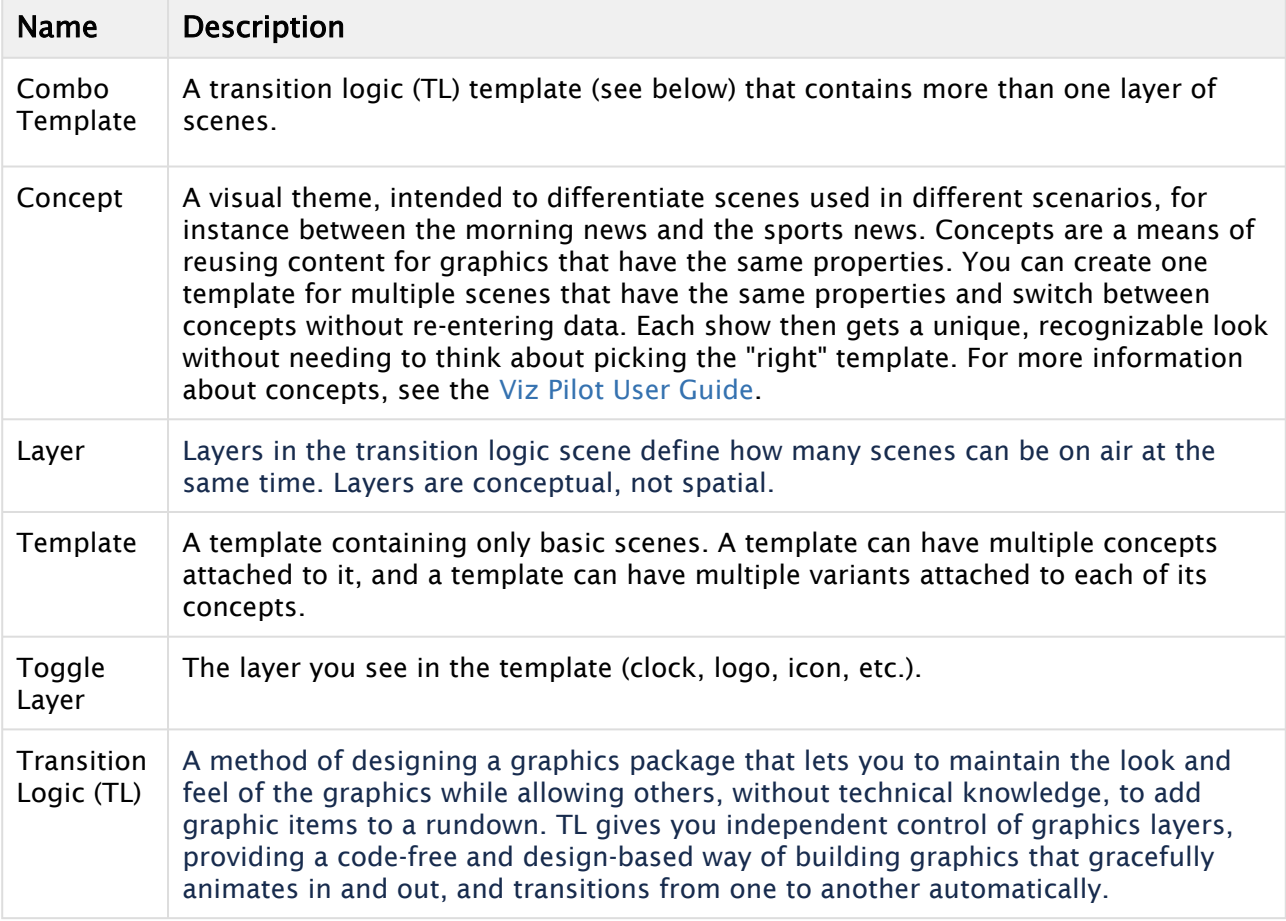

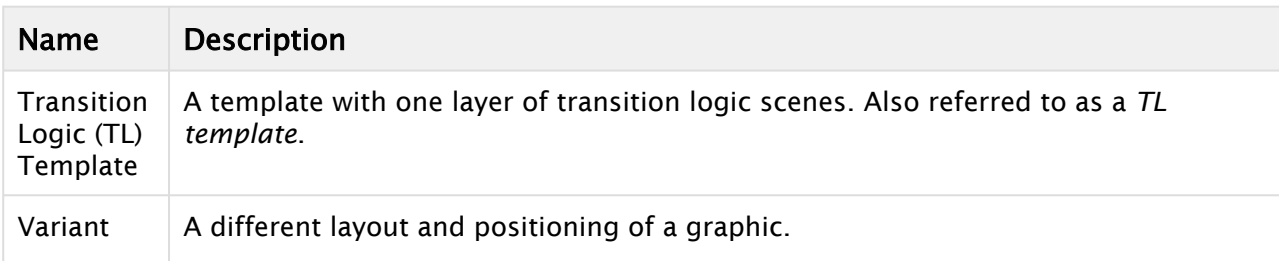

<span id="page-39-0"></span>In addition, there are a number of Viz Artist terms it's useful to know:

### 6.1.2 Viz Artist Terms

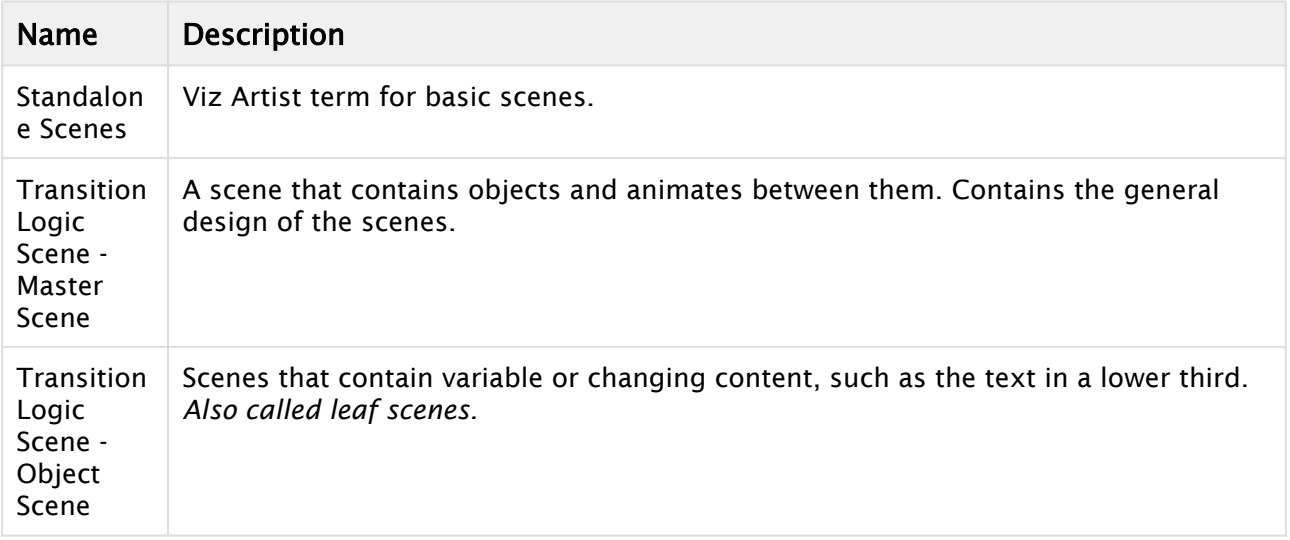

#### See also

- [Transition Logic](#page-36-0)
- [The Viz Artist User Guide](http://docs.vizrt.com/viz-artist-4.2.html)

## <span id="page-39-1"></span>6.2 Troubleshooting

This page outlines some potential issues and their solutions:

- [The "Edit map" Button is Grayed Out and Displays the Tooltip "Error connecting to Viz World"](#page-39-2)
- [Support](#page-41-0)

## <span id="page-39-2"></span>6.2.1 The "Edit map" Button is Grayed Out and Displays the Tooltip "Error connecting to Viz World"

If clicking the "Edit map" button results in it being grayed out and displaying the tooltip "Error connecting to Viz World", *and* if the same action works in Google Chrome on the same machine, it's likely that Internet Explorer has determined that Viz Pilot Edge and the Viz World client are on different networks and is blocking the integration.

#### Solution

• Either use URLs for Pilot Edge and Viz World client that are both based on intranet hostnames, or

 $\overline{\phantom{a}}$ 

 $\sim$ 

• Configure Internet Options -> Local intranet to include the Viz Pilot Edge host:

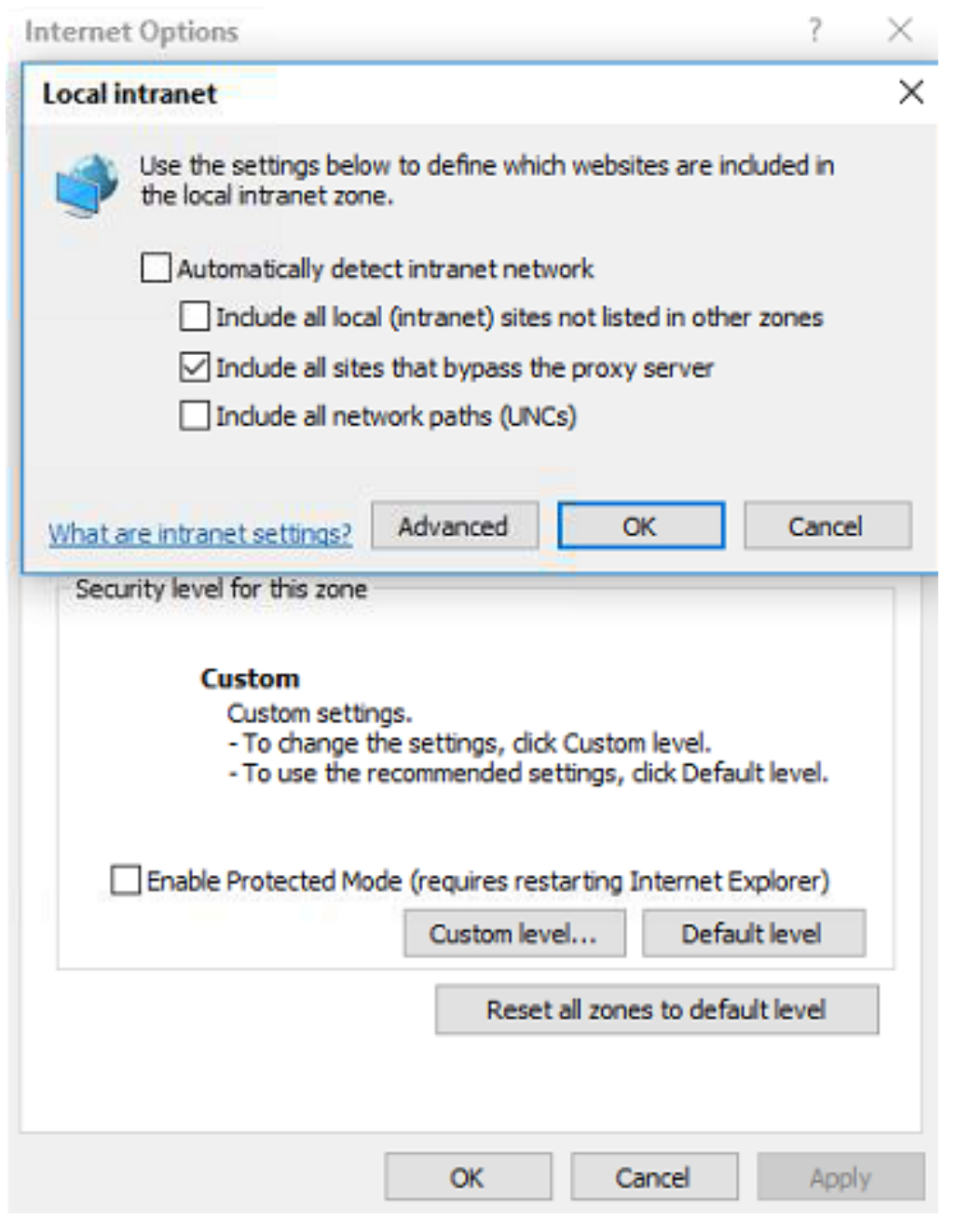

## <span id="page-41-0"></span>6.2.2 Support

<span id="page-41-1"></span>Support is available at the [Vizrt Support Portal.](https://community.vizrt.com/)

## 6.3 Viz World Client Integration

This section shows how to integrate a Viz World Client with Viz Pilot Edge.

- [Requirements](#page-41-2)
- [Viz Pilot Server Settings](#page-41-3)
- [Workstation Settings](#page-43-0)

A Note: Viz World maps can be used in graphic templates if they contain the Map field, which can be set in [Template Builder](https://docs.vizrt.com/template-builder.html) version 1.0.2 and later.

### <span id="page-41-2"></span>6.3.1 Requirements

- A connection to a Viz World Server is required to select maps.
- A local Viz World Client installation is required to edit maps.

A Note: For more information about the Viz World Client and Server, and scene design, see the [Viz World User Guide and the Viz World Plugins Guide,](https://docs.vizrt.com/viz-world-17.0.html) respectively.

### <span id="page-41-3"></span>6.3.2 Viz Pilot Server Settings

- 1. Install Viz Engine.
- 2. Install the Viz World Client. It's recommended to install the bundled installer that includes both the 32-bit and 64-bit versions. The Viz Pilot Edge workflow often includes Viz Pilot, which requires a 32-bit installation.
	- a. Make sure the Microsoft Visual C++ 2010 Redistributable Package (x64) is installed, otherwise the Viz World Client installer will not run.
	- b. Download the Viz World Client and run the installer.
		- Info: It's recommended to use Viz World Client 17.0.0. Newer versions (17.0.1, 17.0.2) have issues displaying the Maps preview due to the ControlMap.vip plugin in these versions. If you must use a newer version of the Viz World Client, the ControlMap plugin should be manually copied from the products/ VizWorld/PreviousVersions/Viz Plugins/17.0.0-controlPlugins folder on the FTP into C:\Program Files\vizrt\Viz3\plugin. ①
- 3. Modify Viz Config.
	- a. Run Viz Config.
	- b. Select Maps.
	- c. Set the Map Server to Active.

d. Type in the maps server name in Server.

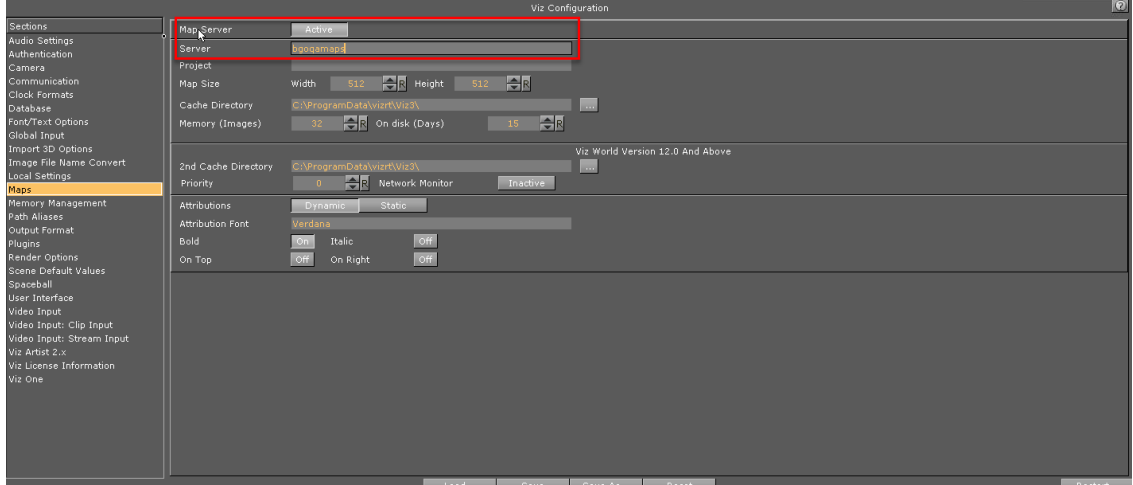

- e. Click Save and close the Viz Config window.
- f. Run the Viz Config again.
- g. Select **Maps**. A list of .tpl files is shown in the **Available** section.
- h. Select the desired files to add them to the Project.

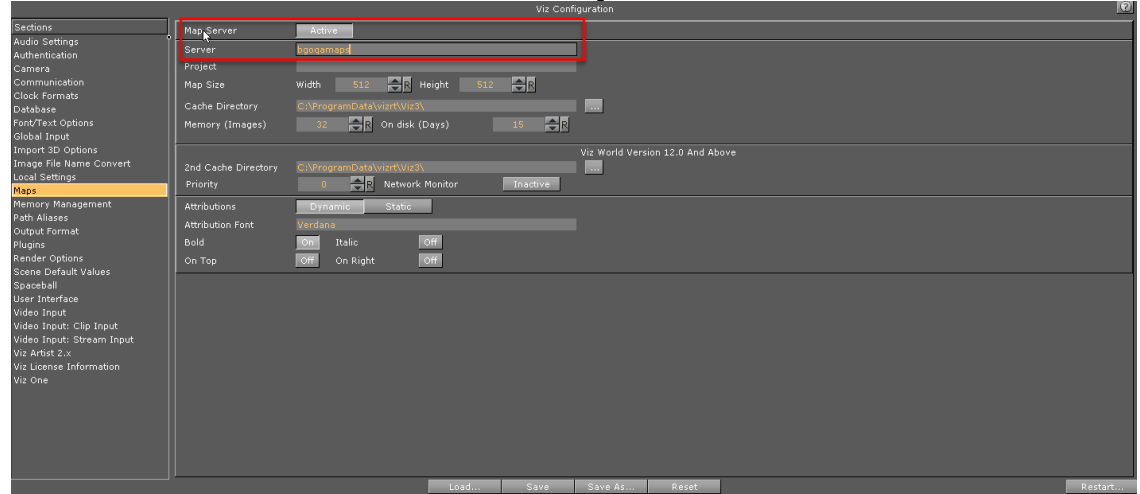

- i. Click Save and close the Viz Config window.
- j. Restart Viz Engine.

 $\bullet$  Important: Remember to restart Viz Engine.

- 4. Pilot Data Server Configuration.
	- a. Run the Pilot Data Server in a browser: [http://dataserver.example:8177.](http://dataserver.example:8177)
	- b. Click Settings.
	- c. In the Parameters tab add the maps server name in shared\_curious\_server.

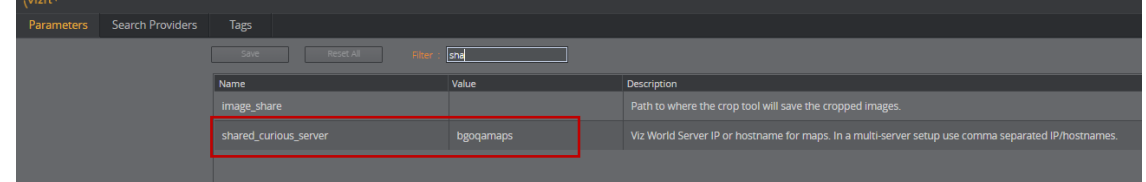

### <span id="page-43-0"></span>6.3.3 Workstation Settings

- 1. Install the Viz World Client. It's recommended to install the bundled installer that includes both the 32-bit and 64-bit versions. The Viz Pilot Edge workflow often includes Viz Pilot, which requires a 32-bit installation.
	- a. Make sure the Microsoft Visual C++ 2010 Redistributable Package (x64) is installed, otherwise the Viz World Client installer will not run.
	- b. Download the Viz World Client and run the installer.
		- Info: It's recommended to use Viz World Client 17.0.0. Newer versions (17.0.1, 17.0.2) have issues displaying the Maps preview due to the ControlMap.vip plugin in these versions. If you must use a newer version of the Viz World Client, the ControlMap plugin should be manually copied from the products/ VizWorld/PreviousVersions/Viz Plugins/17.0.0-controlPlugins folder on the FTP into C:\Program Files\vizrt\Viz3\plugin.
- 2. Viz World Client Configuration
	- a. Run C:\Program Files\vizrt\Common\Maps\MapsClient.Service.exe.
		- A Note: This step is important, but you will not get any explicit feedback once it's completed. You must complete this step in order to launch the Maps Editor from Vizrt's web applications.
		- A Note: You must re-run MapsClient. Service. exe every time you either: 1) Restart your PC or 2) Update the Viz World Client.
		- b. If you want to open the Maps Editor from outside Vizrt's web applications, you must launch C:\Program Files\Vizrt\Common\Maps\MapsClient.exe and specify the maps server name as the server in the Login dialog.

## <span id="page-43-1"></span>6.4 Configuring The INews HTML5 Plugin

As part of the configuration for Pilot Edge, a few steps need to be followed to be able to use the HTML5 plugin feature in iNews.

Firstly you must go to Avid's *MediaCentral Newsroom Management Setup and Configuration* G*uide* and follow the steps under the HTML5 Plugins section.

Once the Avid setup is complete, open iNews and select the queue named as HTML Plugins.

A URL for Pilot Edge is provided, and as a requirement, the parameter *progid* needs to be added to the URL. The value of *progid* must match the value of mosItemBrowserProgID, mosItemEditorProgID and mosItemPlayerProgID.

For example:

```
mosItemBrowserProgID = pilotmos
mosItemEditorProgID = pilotmos
mosItemPlayerProgID = pilotmos
mosPlugInID = Pilot Edge
```
URL = http://hostname:8177/app/pilotedge?mosid=PILOT&progid=pilotmos

A Note: This configuration is not mandatory to use Show Edge.

## <span id="page-44-1"></span><span id="page-44-0"></span>6.5 Installing Viz Pilot Edge For ActiveX Based Systems

### 6.5.1 Installing Viz Pilot Edge for ActiveX Based Systems

Some newsroom systems support plugin applications, but not HTML plugin applications like Viz Pilot Edge. Show Edge, an HTML wrapper for systems that only support ActiveX based plugins, must be installed on such systems.

#### Run the Show Edge installer:

- The Show Edge installer is in the same location as Viz Pilot Edge. Following the location of [Viz Pilot Edge at the top of this page, the Show Edge installer is available at:](http://pds-host-name:8177/app/pilotedge/ShowEdgeInstaller.exe) http://pds-hostname:8177/app/pilotedge/ShowEdgeInstaller.exe
	- Run the *Vizrt\_Show\_Edge-x.y.exe* file on the client machine.
		- Note: For remote installation on multiple machines, the installation file that includes the *--msi* parameter must be used. This creates a sub-folder containing the *.msi* file. In the command line, run: Vizrt\_Show\_Edge-x.y.exe --msi  $\mathbf{A}$
- The URL to access Viz Pilot Edge is required during installation.
	- Enter the URL in the installer window that appears after running the *.exe* installer.
	- For the MSI installation, set the Viz Pilot Edge URL using the PE\_URL property: msiexec.exe /i ShowEdge.msi "PE\_URL[=http://pds-host-name:8177/pilotedge](http://pds-host-name:8177/pilotedge)".
- If the MSI installation is used, the default install directory can be overridden with the parameter INSTALLDIR: [msiexec.exe /i ShowEdge.msi "PE\\_URL=http://pds-host-name:8177/](http://pds-host-name:8177/pilotedge) pilotedge" "INSTALLDIR=mypath".
- Opening the Show Pilot Edge application from the start menu opens the configured URL in a browser window.
- The URL can be changed by doing one of the following:
	- For the *.exe* installation, first uninstall and then re-install Show Edge. Enter a different URL in the installation window.
	- For the MSI installation, it's not necessary to uninstall to change the URL. Simply run with a different URL in the command line: msiexec.exe /i ShowEdge.msi "PE\_URL=change\_the\_URL".
	- Run *ShowEdge.exe* with the desired URL parameter in the command line.
- A Note: To access help in the command window, run: ShowEdge.exe help

## <span id="page-45-0"></span>6.6 Control Plugins Overview

## <span id="page-45-1"></span>6.6.1 Supported Control Plugins

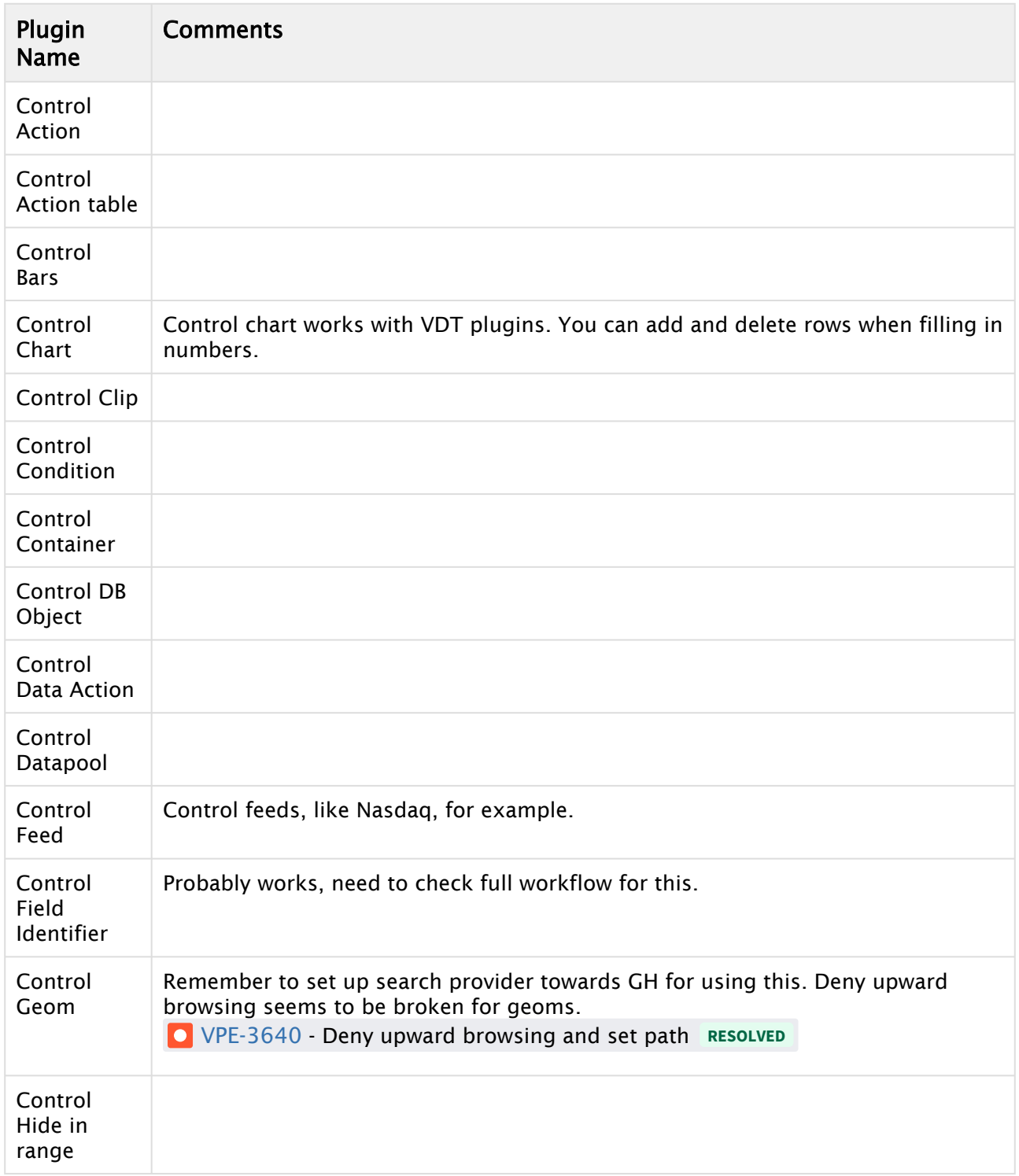

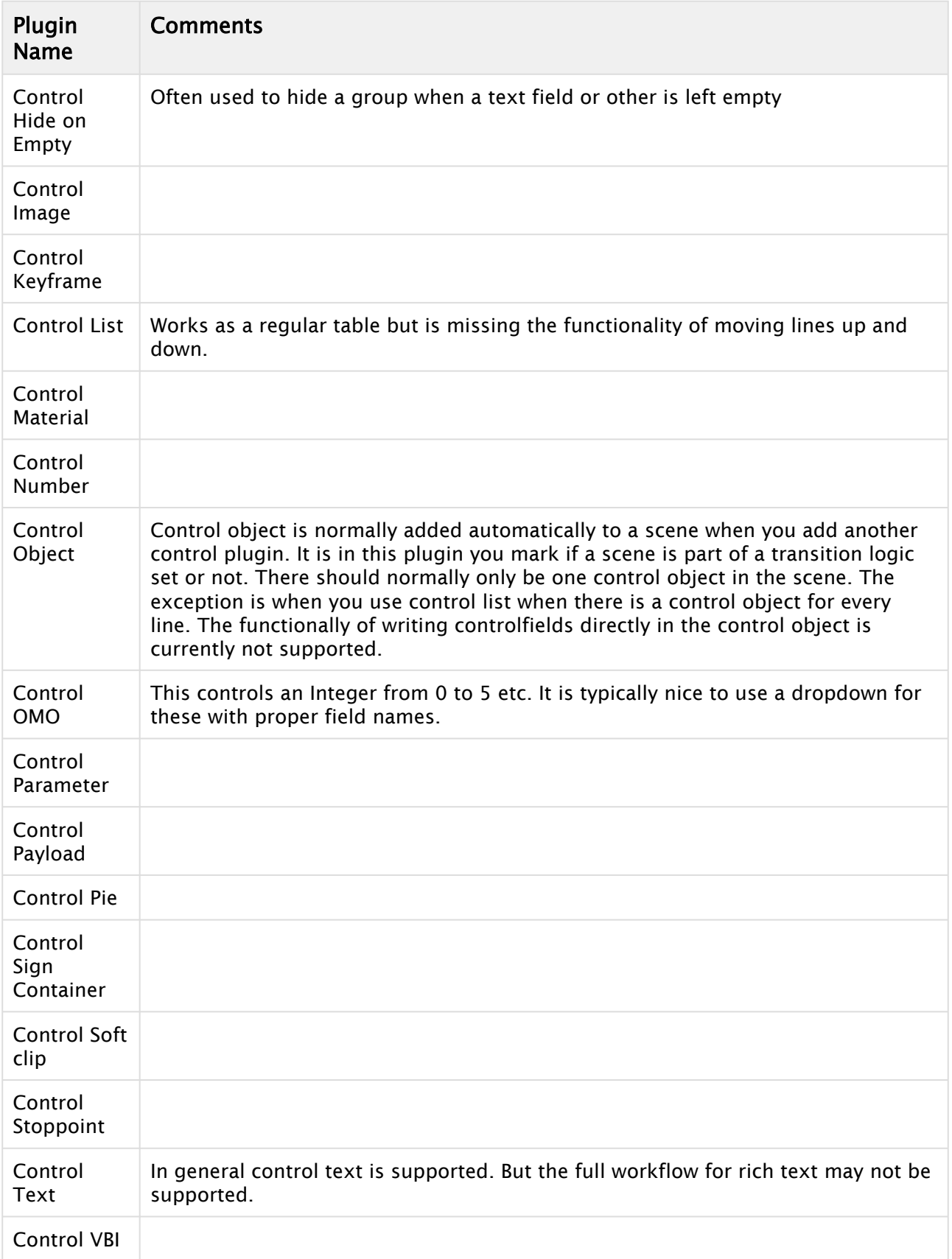

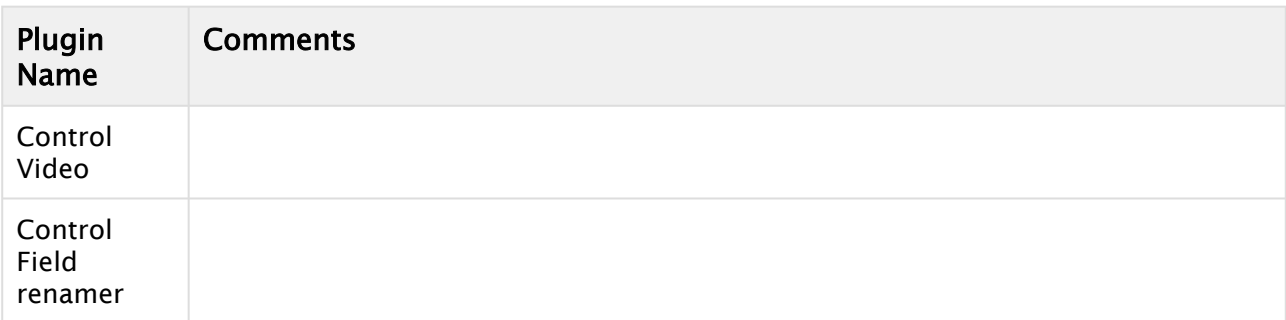

## <span id="page-47-0"></span>6.6.2 Control Plugins Not Supported

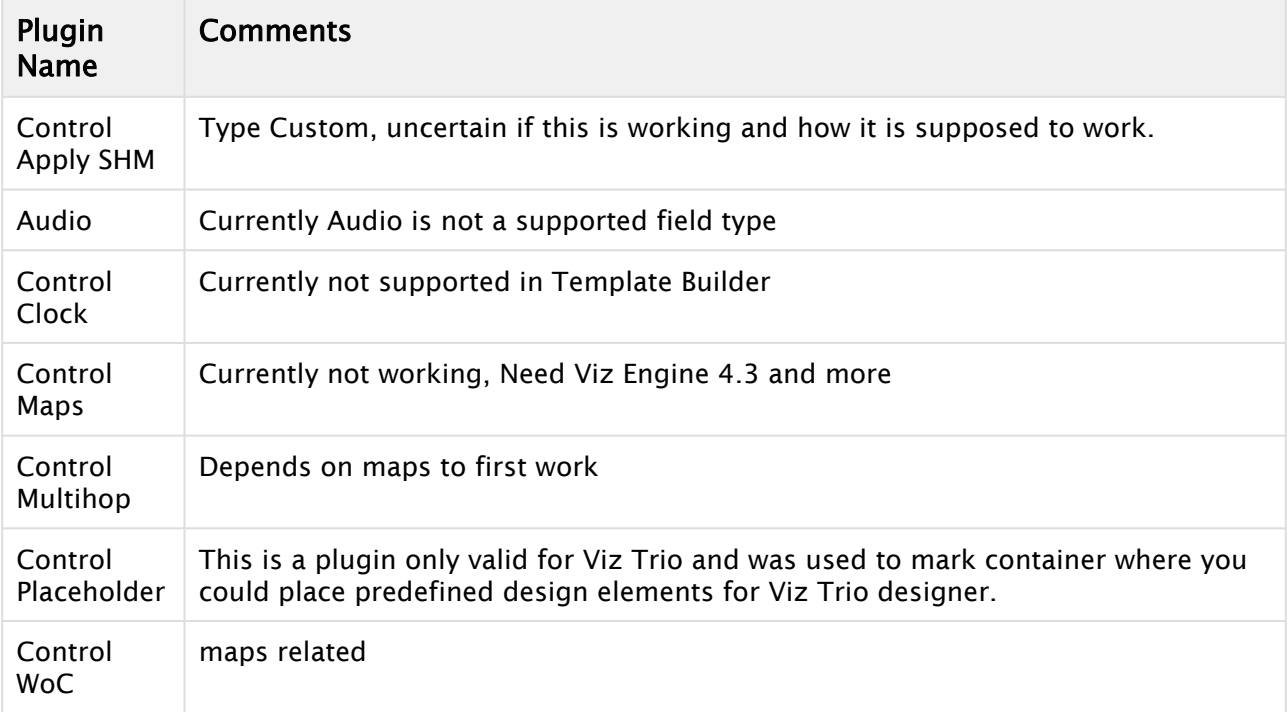